#### **BAB V**

#### **IMPLEMENTASI DAN PENGUJIAN**

#### **5.1 HASIL IMPLEMENTASI**

Dari kegiatan analisis dan rancangan sistem informasi Jasa Ekspedisi pada CV. 4 Saudara di Kota Jambi serta permasalahan yang telah ditemukan pada babbab sebelumnya, maka pada bab ini penulis memberikan implementasi yang berhubungan dengan hasil rancangan yang dilakukan. Dengan perancangan sistem informasi Jasa Ekspedisi pada CV. 4 Saudara di Kota Jambi ini dapat memerikan informasi dan dapat mencetak laporan kepada aktor yang membutuhkan dengan akses yang cepat dan dapat menghindari kerusakan dokumen atau kehilangan data.

#### **5.1.1 Implementasi Tampilan** *Output*

Implementasi Tampilan *output* merupakan tampilan dari keluaran pada Sistem informasi Jasa Ekspedisi pada CV. 4 Saudara di Kota Jambi yang telah dirancang. Berikut adalah tampilan *output* dari sistem yang telah dirancang :

1. Laporan Data Beban Angkutan

Tampilan *output* laporan data Beban Angkutan ini menampilkan informasi Menu mengenai data-data Beban Angkutan pada CV. 4 Saudara di Kota Jambi. Di bawah ini merupakan tampilan dari *output* data Beban Angkutan.

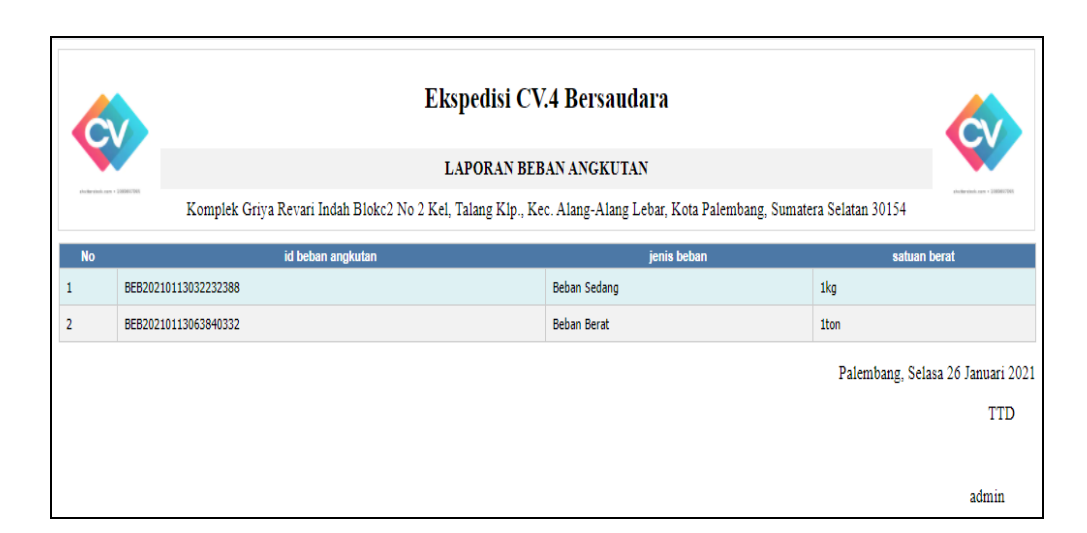

**Gambar 5.1 Laporan Data Beban Angkutan**

#### 2. Laporan Data Transportasi

Tampilan *output* laporan data Transportasi ini menampilkan informasi Menu mengenai data-data Transportasi pada CV. 4 Saudara di Kota Jambi. Di bawah ini merupakan tampilan dari *output* data Transportasi.

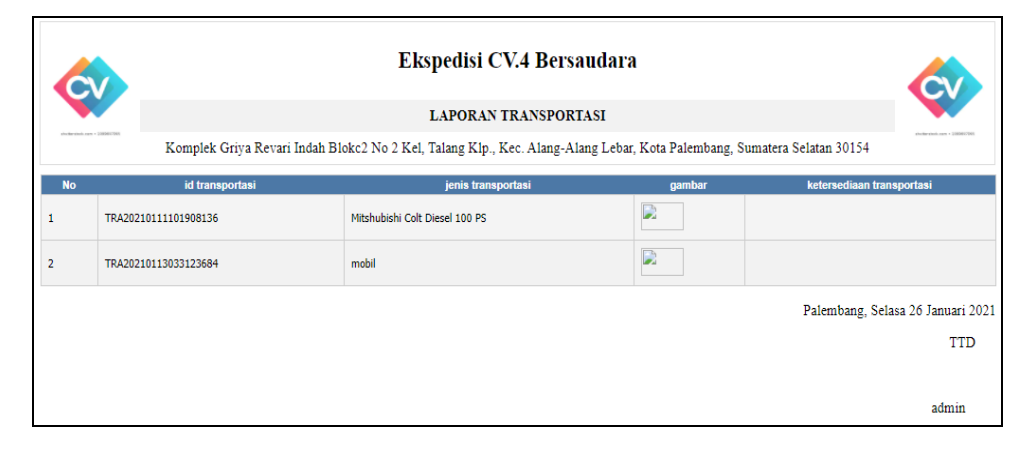

**Gambar 5.2 Laporan Data Transportasi**

3. Laporan Data Transaksi Ekspedisi

Tampilan *output* laporan data Transaksi Ekspedisi ini menampilkan informasi Menu mengenai data-data Transaksi Ekspedisi pada CV. 4 Saudara di Kota Jambi. Di bawah ini merupakan tampilan dari *output* data Transaksi Ekspedisi.

|                |                                                                                                    |                       |                      |                                | Ekspedisi CV.4 Bersaudara   |                       |                                                      |          |         |                      |                               |
|----------------|----------------------------------------------------------------------------------------------------|-----------------------|----------------------|--------------------------------|-----------------------------|-----------------------|------------------------------------------------------|----------|---------|----------------------|-------------------------------|
|                |                                                                                                    |                       |                      |                                | LAPORAN TRANSAKSI EKSPEDISI |                       |                                                      |          |         |                      |                               |
|                | Authentiech.com + 100507700<br>Komplek Griya Revari Indah Blokc2 No 2 Kel, Talang Klp., Kec. Alang-Alang Lebar, Kota Palembang, Sumatera Selatan 30154 |                       |                      |                                |                             |                       |                                                      |          |         |                      |                               |
| <b>No</b>      | id transaksi ekspedisi                                                                                                    | tanggal               | id customer          | <b>Nama</b><br><b>Customer</b> | id jadwal                   |                       | Tanggal nama perusahaan jenis perusahaan jenis beban |          |         | id transportasi      | Jeni<br>Transpo               |
|                | TRA20210122114644593                                                                                                    | 22<br>Januari<br>2021 | <b>CUS203</b>        |                                | JAD20210111100216490        | $2021 -$<br>$01 - 25$ | $\mathbf x$                                          | $\bf{X}$ | Beban 1 | TRA20210111101908136 | Mitshub<br>Colt Die<br>100 PS |
| $\overline{2}$ | TRA20210122114805877                                                                                                    | 22<br>Januari<br>2021 | CUS20210122113538863 | dani                           | JAD20210111100216490        | $2021 -$<br>$01 - 25$ | PT.Andi                                              | bbb      | Beban 1 | TRA20210112082617607 |                               |
|                | Palembang, Selasa 26 Januari 2021                                                                                                    |                       |                      |                                |                             |                       |                                                      |          |         |                      |                               |
|                |                                                                                                    |                       |                      |                                |                             |                       |                                                      |          |         |                      | <b>TTD</b>                    |
|                |                                                                                                    |                       |                      |                                |                             |                       |                                                      |          |         | admin                |                               |

**Gambar 5.3 Laporan Data Transaksi Ekspedisi**

#### **5.1.2 Implementasi Tampilan** *Input*

Tampilan *Input* merupakan suatu cara masukan data, dimana akan dibutuhkan dalam proses penghasilan laporan (*output)*. Adapun bentuk tampilan *Input* tersebut adalah sebagai berikut :

5.1.2.1 Implementasi Tampilan *Input* Khusus Admin

Tampilan *Input* khusus Admin merupakan tampilan yang dihasilkan sesuai dengan rancangan Admin sebelumnya.

1. Tampilan *Form Login*

Tampilan *Form Input Login* digunakan pada saat pertama kali *user* menjalankan aplikasi, maka yang pertama kali akan tampil adalah Halaman Menu *Login*. Pertama-tama *user* harus memasukan *Username*  dan *Password* terlebih dahulu*.*Halaman Menu *Login* digunakan untuk menampilkan menu-menu di dalam program.

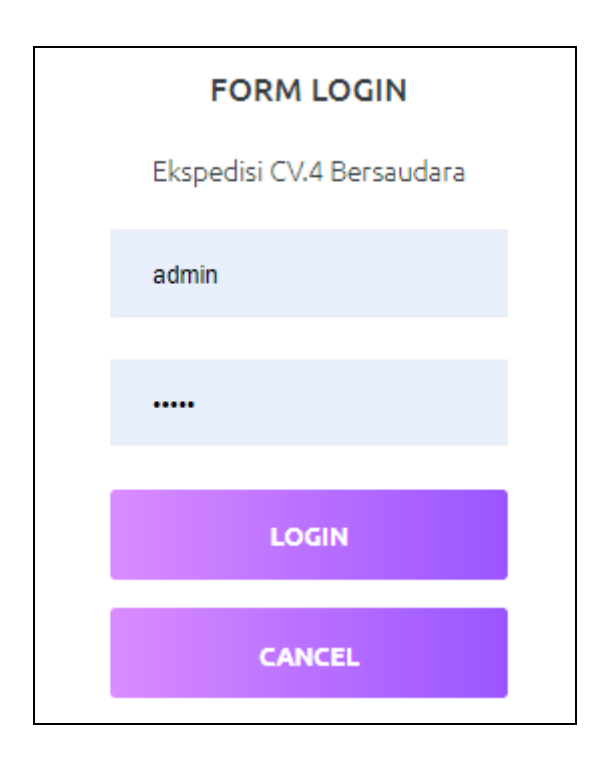

**Gambar 5.4 Tampilan** *Login*

2. Tampilan Menu Utama

Tampilan Menu Admin merupakan hasil dari rencana atau kerangka dasar yang telah penulis desain sebelumnya pada tahap ini menu telah diberi bahasa perograman sehingga dapat berfungsi, Dengan harapan menu ini telah sesuai dengan apa yang telah dirancang sebelumnya.

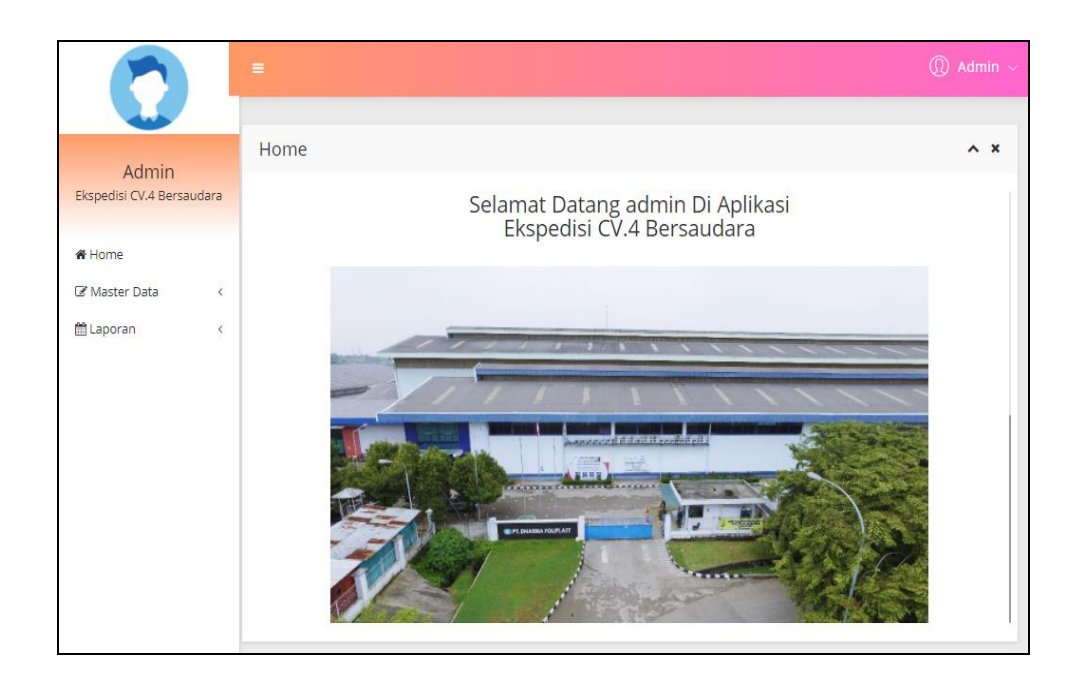

**Gambar 5.5 Tampilan** *Input Form* **Menu Utama**

3. Tampilan Menu Admin

Tampilan Menu Admin merupakan hasil dari rencana atau kerangka dasar yang telah penulis desain sebelumnya pada tahap ini menu telah diberi bahasa perograman sehingga dapat berfungsi, dengan tujuan agar rencana desain awal sesuai dengan program yang telah dibuat.

a. Tampilan *Input Form* Menu Admin

Tampilan *Input Form* menu Admin digunakan untuk mengintegrasikan semua fungsi-fungsi yang dibutuhkan untuk melakukan pengolahan atau menampilkan data Admin. Berikut merupakan Tampilan Admin :

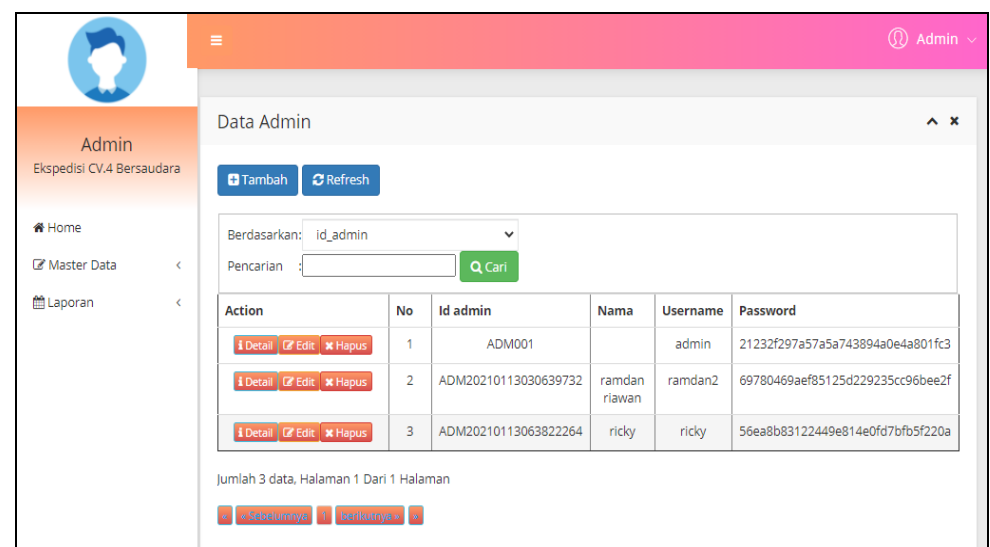

**Gambar 5.6 Tampilan** *Input Form* **Menu Admin**

b. Tampilan *Input Form* Tambah Admin

Tampilan *Input Form* Tambah Admin digunakan untuk menambah data-data yang dibutuhkan untuk melakukan pengolahan atau menampilkan data Admin. Berikut merupakan Tampilan Admin :

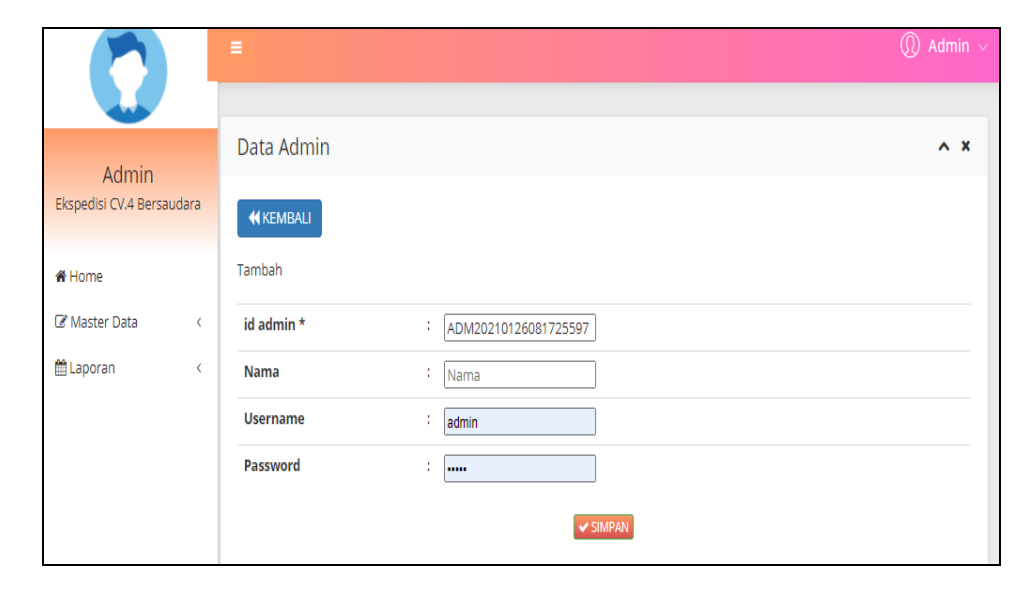

**Gambar 5.7 Tampilan** *Input Form* **Tambah Admin**

#### c. Tampilan *Input Form* Edit Admin

Tampilan *Input Form* Edit Admin digunakan untuk memodifikasi datadata yang dibutuhkan untuk melakukan pengolahan atau menampilkan data Admin. Berikut merupakan Tampilan Admin :

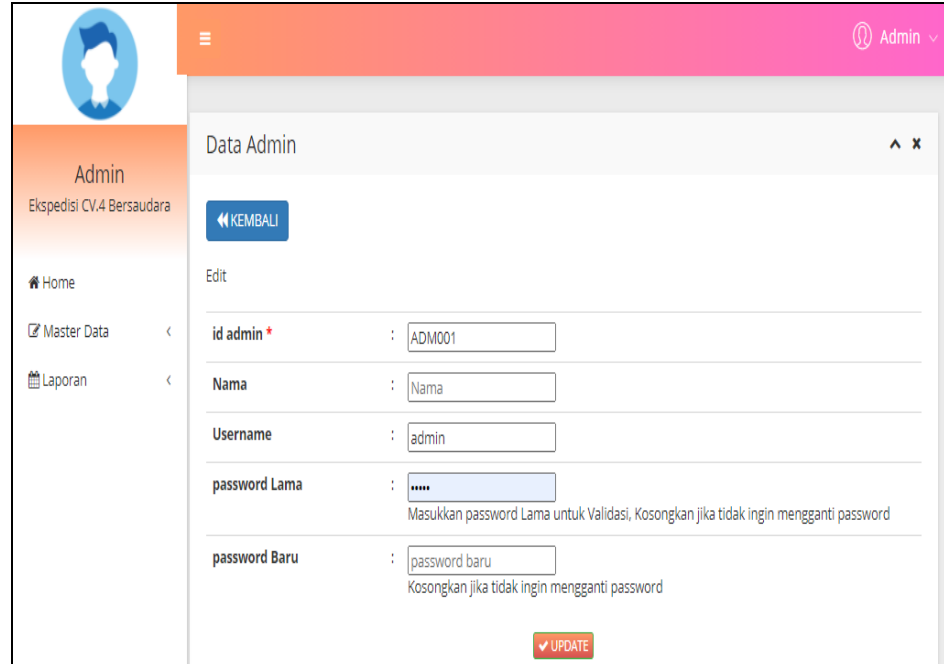

**Gambar 5.8 Tampilan** *Input Form* **Edit Admin**

4. Tampilan Menu Customer

Tampilan Menu Customer merupakan hasil dari rencana atau kerangka dasar yang telah penulis desain sebelumnya pada tahap ini menu telah diberi bahasa perograman sehingga dapat berfungsi, dengan tujuan agar rencana desain awal sesuai dengan program yang telah dibuat.

a. Tampilan *Input Form* Menu Customer

Tampilan *Input Form* menu Customer digunakan untuk mengintegrasikan semua fungsi-fungsi yang dibutuhkan untuk melakukan pengolahan atau menampilkan data Customer. Berikut merupakan Tampilan Customer :

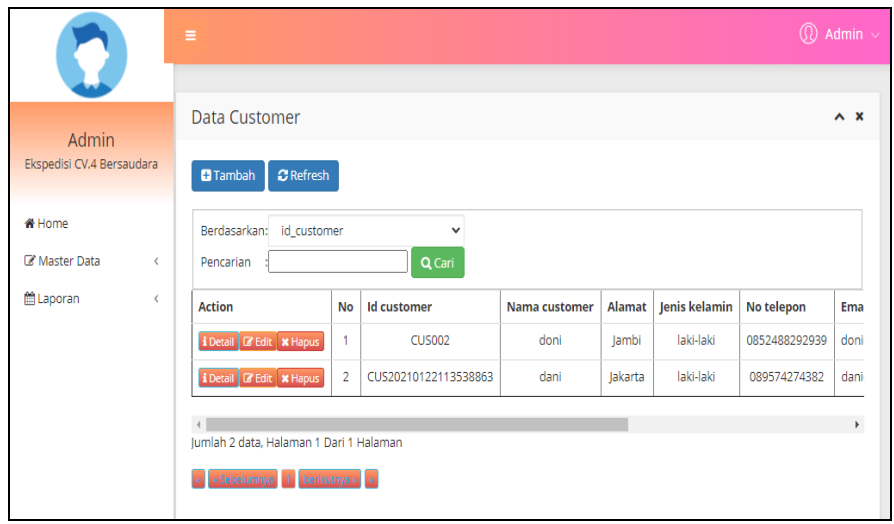

**Gambar 5.9 Tampilan** *Input Form* **Menu Customer**

#### b. Tampilan *Input Form* Tambah Customer

Tampilan *Input Form* Tambah Customer digunakan untuk menambah data-data yang dibutuhkan untuk melakukan pengolahan atau menampilkan data Customer. Berikut merupakan Tampilan Customer :

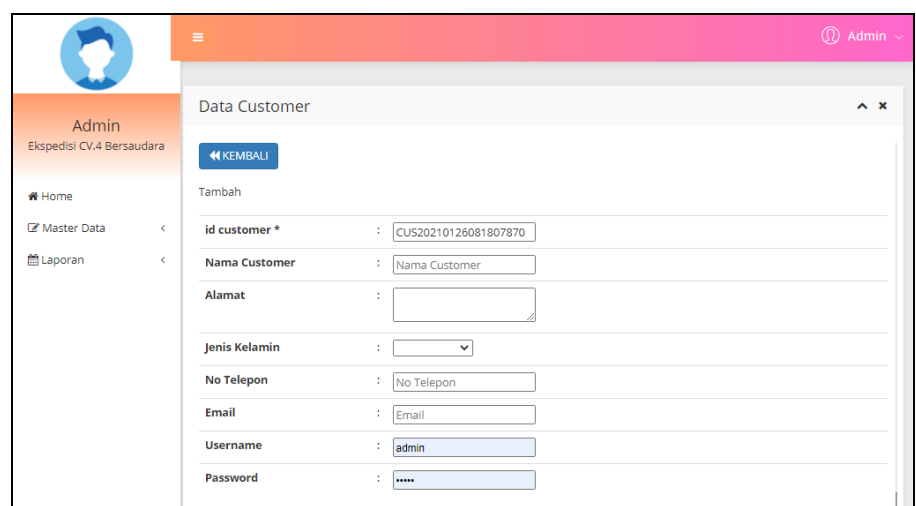

**Gambar 5.10 Tampilan** *Input Form* **Tambah Customer**

c. Tampilan *Input Form* Edit Customer

Tampilan *Input Form* Edit Customer digunakan untuk memodifikasi data-data yang dibutuhkan untuk melakukan pengolahan atau menampilkan data Customer. Berikut merupakan Tampilan Customer :

| <b>AT</b>                                    | $\equiv$             |                        | $\textcircled{1}$ Admin $\sim$ |
|----------------------------------------------|----------------------|------------------------|--------------------------------|
|                                              |                      |                        |                                |
| Admin                                        | Data Customer        |                        | $\wedge$ $\times$              |
| Ekspedisi CV.4 Bersaudara                    | <b>KEMBALI</b>       |                        |                                |
| <b><i><del>iff</del></i></b> Home            | Tambah               |                        |                                |
| Master Data<br>$\left\langle \right\rangle$  | id customer *        | : CUS20210126081807870 |                                |
| <b>■ Laporan</b><br>$\overline{\phantom{0}}$ | <b>Nama Customer</b> | : Nama Customer        |                                |
|                                              | Alamat               | ÷                      |                                |
|                                              | <b>Jenis Kelamin</b> | ÷.<br>$\checkmark$     |                                |
|                                              | <b>No Telepon</b>    | : No Telepon           |                                |
|                                              | <b>Email</b>         | t.<br>Email            |                                |
|                                              | <b>Username</b>      | ł<br>admin             |                                |
|                                              | Password             | ÷<br>-----             |                                |

**Gambar 5.11 Tampilan** *Input Form* **Edit Customer**

5. Tampilan Menu Profil

Tampilan Menu Profil merupakan hasil dari rencana atau kerangka dasar yang telah penulis desain sebelumnya pada tahap ini menu telah diberi bahasa perograman sehingga dapat berfungsi, dengan tujuan agar rencana desain awal sesuai dengan program yang telah dibuat.

a. Tampilan *Input Form* Menu Profil

Tampilan *Input Form* menu Profil digunakan untuk mengintegrasikan semua fungsi-fungsi yang dibutuhkan untuk melakukan pengolahan atau menampilkan data Profil. Berikut merupakan Tampilan Profil :

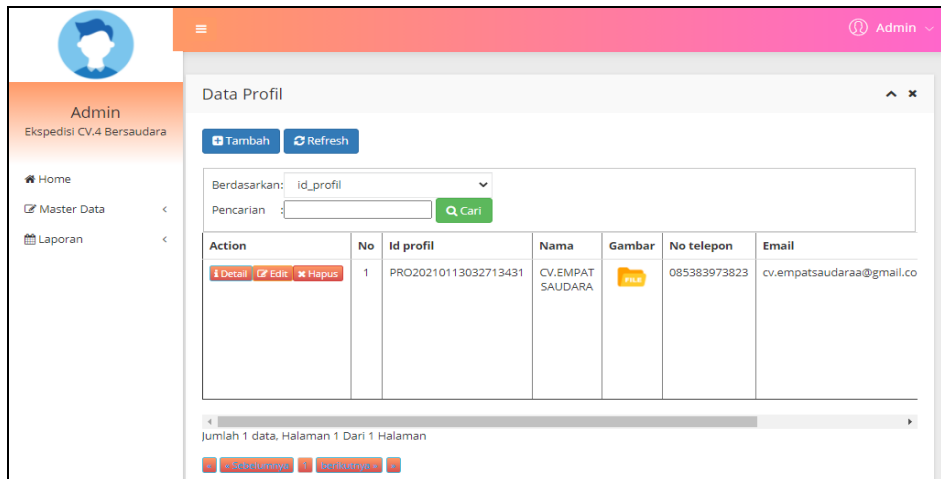

**Gambar 5.12 Tampilan** *Input Form* **Menu Profil**

b. Tampilan *Input Form* Tambah Profil

Tampilan *Input Form* Tambah Profil digunakan untuk menambah datadata yang dibutuhkan untuk melakukan pengolahan atau menampilkan data Profil. Berikut merupakan Tampilan Profil :

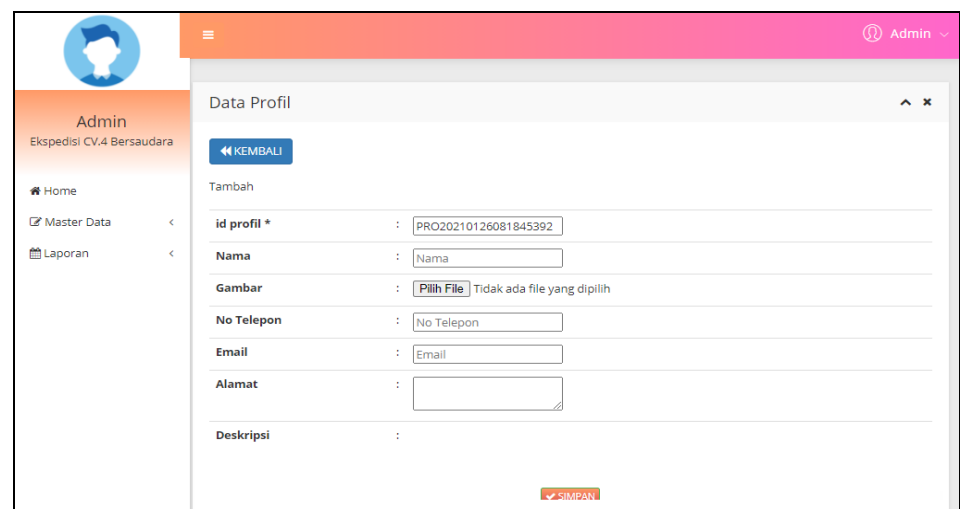

**Gambar 5.13 Tampilan** *Input Form* **Tambah Profil**

c. Tampilan *Input Form* Edit Profil

Tampilan *Input Form* Edit Profil digunakan untuk memodifikasi datadata yang dibutuhkan untuk melakukan pengolahan atau menampilkan data Profil. Berikut merupakan Tampilan Profil :

|                           | $\equiv$          |                                                                         | $\overline{\textcircled{1}}$ Admin $\overline{\ }$ |
|---------------------------|-------------------|-------------------------------------------------------------------------|----------------------------------------------------|
|                           |                   |                                                                         |                                                    |
| Admin                     | Data Profil       |                                                                         | $\sim$ $\times$                                    |
| Ekspedisi CV.4 Bersaudara | <b>KEMBALI</b>    |                                                                         |                                                    |
| <b><i>K</i></b> Home      | Edit              |                                                                         |                                                    |
| Master Data<br>∢          | id profil *       | ÷<br>PRO20210113032713431                                               |                                                    |
| ttl Laporan<br>$\epsilon$ | <b>Nama</b>       | ÷.<br><b>CV.EMPAT SAUDARA</b>                                           |                                                    |
|                           | Gambar*           | ÷<br><b>FILE</b>                                                        |                                                    |
|                           |                   | 1611493356-79785-engkel_2.png<br>Pilih File Tidak ada file yang dipilih |                                                    |
|                           | <b>No Telepon</b> | ÷<br>085383973823                                                       |                                                    |
|                           | Email             | ÷<br>cv.empatsaudaraa@gmail.                                            |                                                    |
|                           | Alamat            | Jln.Sultan Syahrir, Rt 01, $\hat{\div}$<br>÷<br>Kelurahan Talang        |                                                    |
|                           | <b>Dockrinei</b>  |                                                                         |                                                    |

**Gambar 5.14 Tampilan** *Input Form* **Edit Profil**

6. Tampilan Menu Beban angkutan

Tampilan Menu Beban angkutan merupakan hasil dari rencana atau kerangka dasar yang telah penulis desain sebelumnya pada tahap ini menu telah diberi bahasa perograman sehingga dapat berfungsi, dengan tujuan agar rencana desain awal sesuai dengan program yang telah dibuat.

a. Tampilan *Input Form* Menu Beban angkutan

Tampilan *Input Form* menu Beban angkutan digunakan untuk mengintegrasikan semua fungsi-fungsi yang dibutuhkan untuk melakukan pengolahan atau menampilkan data Beban angkutan. Berikut merupakan Tampilan Beban angkutan :

|                                    |            | Ξ                                                                          |           |                        |                     | $\circledR$ Admin $\sim$ |                   |
|------------------------------------|------------|----------------------------------------------------------------------------|-----------|------------------------|---------------------|--------------------------|-------------------|
| Admin<br>Ekspedisi CV.4 Bersaudara |            | Data Beban Angkutan<br><b>D</b> Tambah<br>$2$ Refresh                      |           |                        |                     |                          | $\wedge$ $\times$ |
| <b>W</b> Home<br>Master Data       | $\epsilon$ | Berdasarkan:<br>id_beban_angkutan<br>Pencarian                             |           | $\checkmark$<br>Q Cari |                     |                          |                   |
| <b>M</b> Laporan                   | ć          | <b>Action</b>                                                              | <b>No</b> | Id beban angkutan      | Jenis beban         | <b>Satuan berat</b>      |                   |
|                                    |            | i Detail & Edit   x Hapus                                                  | ۸         | BEB20210113032232388   | <b>Beban Sedang</b> | 1kg                      |                   |
|                                    |            | i Detail <b>&amp;</b> Edit <b>x</b> Hapus                                  | 2         | BEB20210113063840332   | <b>Beban Berat</b>  | 1ton                     |                   |
|                                    |            | Jumlah 2 data, Halaman 1 Dari 1 Halaman<br>« Sebelumnya 1 berikutnya »   » |           |                        |                     |                          |                   |

**Gambar 5.15 Tampilan** *Input Form* **Menu Beban angkutan**

#### b. Tampilan *Input Form* Tambah Beban angkutan

Tampilan *Input Form* Tambah Beban angkutan digunakan untuk menambah data-data yang dibutuhkan untuk melakukan pengolahan atau menampilkan data Beban angkutan. Berikut merupakan Tampilan Beban angkutan :

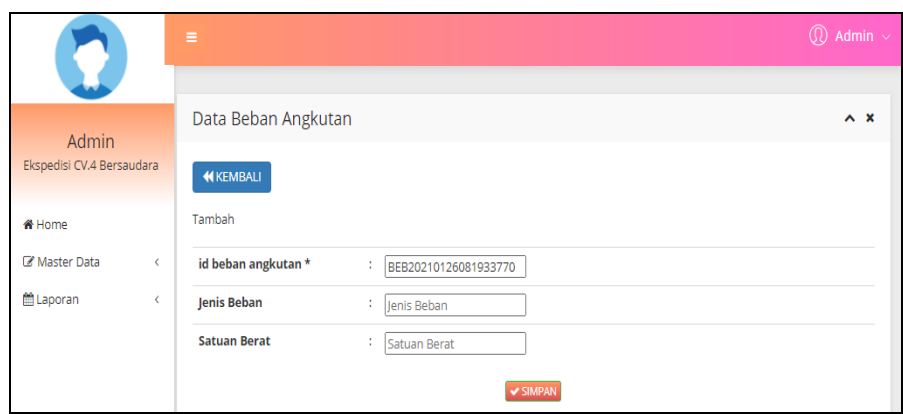

**Gambar 5.16 Tampilan** *Input Form* **Tambah Beban angkutan**

c. Tampilan *Input Form* Edit Beban angkutan

Tampilan *Input Form* Edit Beban angkutan digunakan untuk memodifikasi data-data yang dibutuhkan untuk melakukan pengolahan atau menampilkan data Beban angkutan. Berikut merupakan Tampilan Beban angkutan :

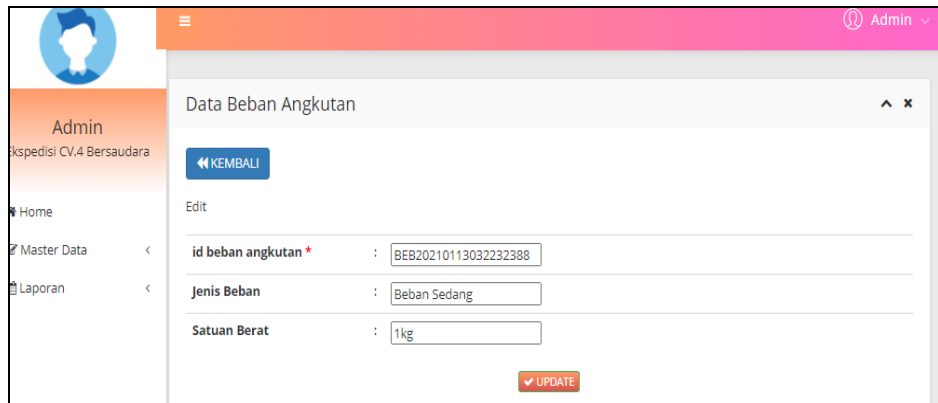

**Gambar 5.17 Tampilan** *Input Form* **Edit Beban angkutan**

7. Tampilan Menu Jadwal

Tampilan Menu Jadwal merupakan hasil dari rencana atau kerangka dasar yang telah penulis desain sebelumnya pada tahap ini menu telah diberi bahasa perograman sehingga dapat berfungsi, dengan tujuan agar rencana desain awal sesuai dengan program yang telah dibuat.

a. Tampilan *Input Form* Menu Jadwal

Tampilan *Input Form* menu Jadwal digunakan untuk mengintegrasikan semua fungsi-fungsi yang dibutuhkan untuk melakukan pengolahan atau menampilkan data Jadwal. Berikut merupakan Tampilan Jadwal :

|                           | Ξ                                           |                |                      |                 |        | $\circledR$ Admin $\sim$ |  |  |  |
|---------------------------|---------------------------------------------|----------------|----------------------|-----------------|--------|--------------------------|--|--|--|
| Admin                     | Data Jadwal                                 |                |                      |                 |        | $\wedge$ $\times$        |  |  |  |
| Ekspedisi CV.4 Bersaudara | $\boldsymbol{x}$ Refresh<br><b>D</b> Tambah |                |                      |                 |        |                          |  |  |  |
| <b>#</b> Home             | Berdasarkan:<br>id jadwal                   |                | $\checkmark$         |                 |        |                          |  |  |  |
| Master Data<br>k.         | Pencarian                                   |                | Q Cari               |                 |        |                          |  |  |  |
| <b>簡Laporan</b><br>Ċ      | <b>Action</b>                               | <b>No</b>      | <b>Id jadwal</b>     | <b>Tanggal</b>  | Hari   | lam                      |  |  |  |
|                           | i Detail & Edit * Hapus                     | $\overline{1}$ | IAD20210111100216490 | 25 Januari 2021 | Senin  | $08.00 - 15.00$          |  |  |  |
|                           | i Detail <b>&amp;</b> Edit <b>x</b> Hapus   | $\overline{2}$ | IAD20210113032354426 | 26 Januari 2021 | Selasa | $08.00 - 15.00$          |  |  |  |
|                           | i Detail & Edit * Hapus                     | 3              | IAD20210113064021695 | 27 Januari 2021 | Rabu   | $08,00 - 15,00$          |  |  |  |
|                           | i Detail & Edit X Hapus                     | 4              | IAD20210124125552360 | 24 Januari 2021 | Kamis  | $08.00 - 15.00$          |  |  |  |
|                           | i Detail & Edit   x Hapus                   | 5              | IAD20210124125611407 | 28 Januari 2021 | lumat  | $08.00 - 15.00$          |  |  |  |
|                           |                                             |                |                      |                 |        |                          |  |  |  |

**Gambar 5.18 Tampilan** *Input Form* **Menu Jadwal**

#### b. Tampilan *Input Form* Tambah Jadwal

Tampilan *Input Form* Tambah Jadwal digunakan untuk menambah data-data yang dibutuhkan untuk melakukan pengolahan atau menampilkan data Jadwal. Berikut merupakan Tampilan Jadwal :

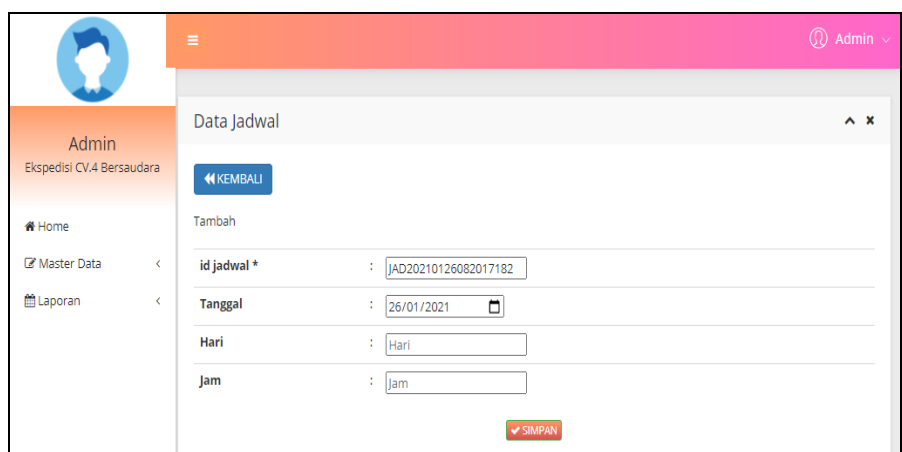

**Gambar 5.19 Tampilan** *Input Form* **Tambah Jadwal**

c. Tampilan *Input Form* Edit Jadwal

Tampilan *Input Form* Edit Jadwal digunakan untuk memodifikasi datadata yang dibutuhkan untuk melakukan pengolahan atau menampilkan data Jadwal. Berikut merupakan Tampilan Jadwal :

| Ÿ                         |           | Ξ              |                             | $\circledR$ Admin $\sim$ |
|---------------------------|-----------|----------------|-----------------------------|--------------------------|
|                           |           |                |                             |                          |
| Admin                     |           | Data Jadwal    |                             | $\wedge x$               |
| Ekspedisi CV.4 Bersaudara |           | <b>KEMBALI</b> |                             |                          |
| i Home                    |           | Edit           |                             |                          |
| Master Data               | $\langle$ | id jadwal *    | : JAD20210111100216490      |                          |
| <b>Laporan</b>            | ¢         | <b>Tanggal</b> | $\Box$<br>÷<br>25/01/2021   |                          |
|                           |           | Hari           | ÷<br>Senin                  |                          |
|                           |           | Jam            | $\frac{1}{2}$ 08.00 - 15.00 |                          |
|                           |           |                | V UPDATE                    |                          |

**Gambar 5.20 Tampilan** *Input Form* **Edit Jadwal**

8. Tampilan Menu Transportasi

Tampilan Menu Transportasi merupakan hasil dari rencana atau kerangka dasar yang telah penulis desain sebelumnya pada tahap ini menu telah diberi bahasa perograman sehingga dapat berfungsi, dengan tujuan agar rencana desain awal sesuai dengan program yang telah dibuat.

a. Tampilan *Input Form* Menu Transportasi

Tampilan *Input Form* menu Transportasi digunakan untuk mengintegrasikan semua fungsi-fungsi yang dibutuhkan untuk melakukan pengolahan atau menampilkan data Transportasi. Berikut merupakan Tampilan Transportasi :

|                                    |            | $\equiv$                                                 |                |                        |                                   |             | $\textcircled{r}$ Admin $\sim$ |
|------------------------------------|------------|----------------------------------------------------------|----------------|------------------------|-----------------------------------|-------------|--------------------------------|
| Admin<br>Ekspedisi CV.4 Bersaudara |            | Data Transportasi<br><b>D</b> Tambah<br><b>C</b> Refresh |                |                        |                                   |             | $\sim$ $\times$                |
| <b># Home</b><br>Master Data       | $\epsilon$ | id transportasi<br>Berdasarkan:<br>Pencarian             |                | $\check{ }$<br>Q Cari  |                                   |             |                                |
| <b>M</b> Laporan                   | $\epsilon$ | <b>Action</b>                                            | <b>No</b>      | <b>Id transportasi</b> | Jenis transportasi                | Gambar      | Ketersediaan transportasi      |
|                                    |            | <b>i</b> Detail <b>&amp;</b> Edit <b>x</b> Hapus         | 1              | TRA20210111101908136   | Mitshubishi Colt<br>Diesel 100 PS | <b>Fine</b> |                                |
|                                    |            | <b>EDetail Co Edit &amp; Hapus</b>                       | $\overline{2}$ | TRA20210113033123684   | mobil                             | <b>FREE</b> |                                |
|                                    |            | Jumlah 2 data, Halaman 1 Dari 1 Halaman                  |                |                        |                                   |             |                                |
|                                    |            | « Sebelumnya   1   berikutnya »   »                      |                |                        |                                   |             |                                |

**Gambar 5.21 Tampilan** *Input Form* **Menu Transportasi**

b. Tampilan *Input Form* Tambah Transportasi

Tampilan *Input Form* Tambah Transportasi digunakan untuk menambah data-data yang dibutuhkan untuk melakukan pengolahan atau menampilkan data Transportasi. Berikut merupakan Tampilan Transportasi :

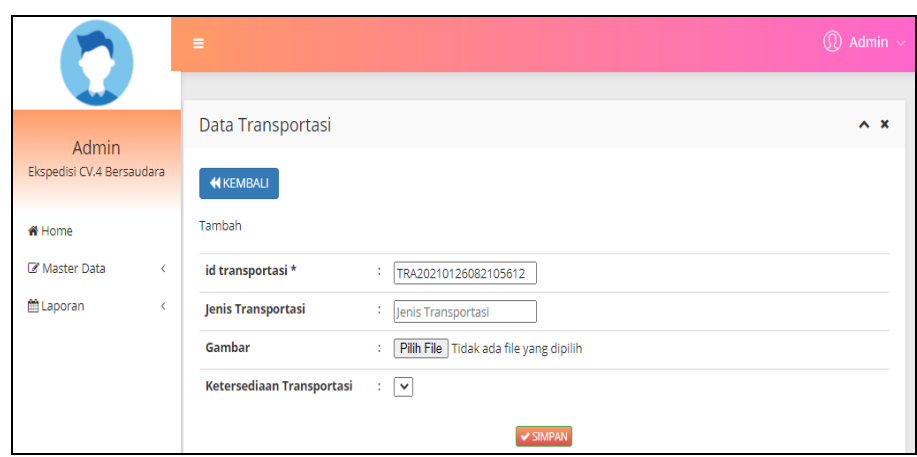

**Gambar 5.22 Tampilan** *Input Form* **Tambah Transportasi**

c. Tampilan *Input Form* Edit Transportasi

Tampilan *Input Form* Edit Transportasi digunakan untuk memodifikasi data-data yang dibutuhkan untuk melakukan pengolahan atau menampilkan data Transportasi. Berikut merupakan Tampilan Transportasi :

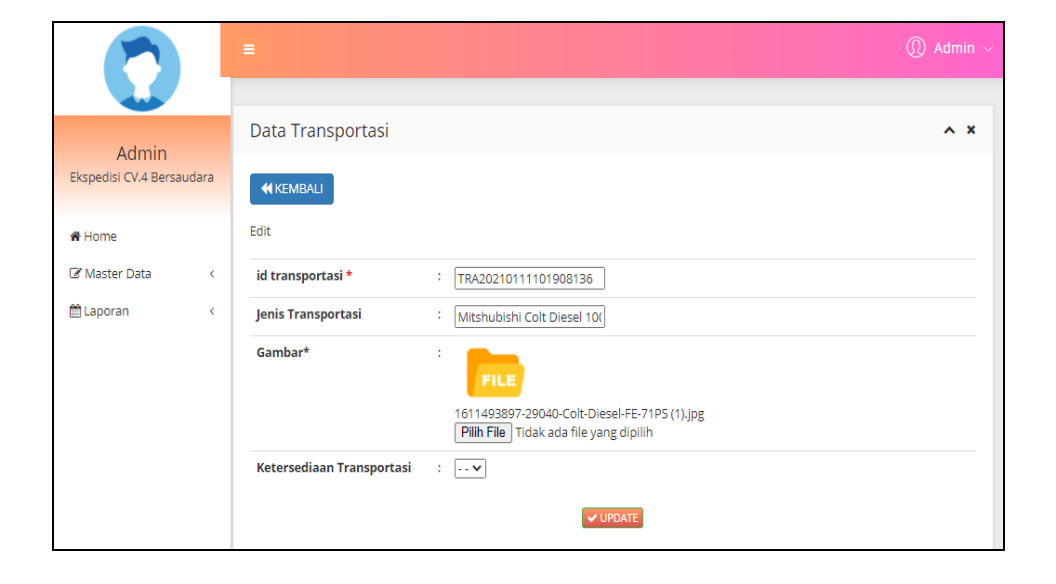

**Gambar 5.23 Tampilan** *Input Form* **Edit Transportasi**

9. Tampilan Menu Tujuan antar

Tampilan Menu Tujuan antar merupakan hasil dari rencana atau kerangka dasar yang telah penulis desain sebelumnya pada tahap ini menu telah diberi bahasa perograman sehingga dapat berfungsi, dengan tujuan agar rencana desain awal sesuai dengan program yang telah dibuat.

a. Tampilan *Input Form* Menu Tujuan antar

Tampilan *Input Form* menu Tujuan antar digunakan untuk mengintegrasikan semua fungsi-fungsi yang dibutuhkan untuk melakukan pengolahan atau menampilkan data Tujuan antar. Berikut merupakan Tampilan Tujuan antar :

|                                     |                              | Ξ                                                                      |                |                        |               |               | $\circledR$ Admin $\sim$ |
|-------------------------------------|------------------------------|------------------------------------------------------------------------|----------------|------------------------|---------------|---------------|--------------------------|
| Admin<br>Ekspedisi CV.4 Bersaudara  |                              | Data Tujuan Antar<br>$2$ Refresh<br><b>D</b> Tambah                    |                |                        |               |               | $\wedge x$               |
| <b><i>K</i></b> Home<br>Master Data | $\left\langle \right\rangle$ | Berdasarkan:<br>id_tujuan_antar<br>Pencarian                           |                | $\checkmark$<br>Q Cari |               |               |                          |
| til Laporan                         | k                            | <b>Action</b>                                                          | <b>No</b>      | <b>Id tujuan antar</b> | Wilayah       | <b>Alamat</b> | <b>Harga</b>             |
|                                     |                              | i Detail & Edit * Hapus                                                | 4              | TUJ20210111101239800   | Jambi Selatan | Sp.Jamsel     | Rp.250.000               |
|                                     |                              | i Detail & Edit * Hapus                                                | $\overline{2}$ | TU 20210113064144346   | Sipin         | Sp.Sipin      | Rp.40.000                |
|                                     |                              | Jumlah 2 data, Halaman 1 Dari 1 Halaman<br>« Sebelumnya 1 berikutnya » |                |                        |               |               |                          |

**Gambar 5.24 Tampilan** *Input Form* **Menu Tujuan antar**

b. Tampilan *Input Form* Tambah Tujuan antar

Tampilan *Input Form* Tambah Tujuan antar digunakan untuk menambah data-data yang dibutuhkan untuk melakukan pengolahan atau menampilkan data Tujuan antar. Berikut merupakan Tampilan Tujuan antar :

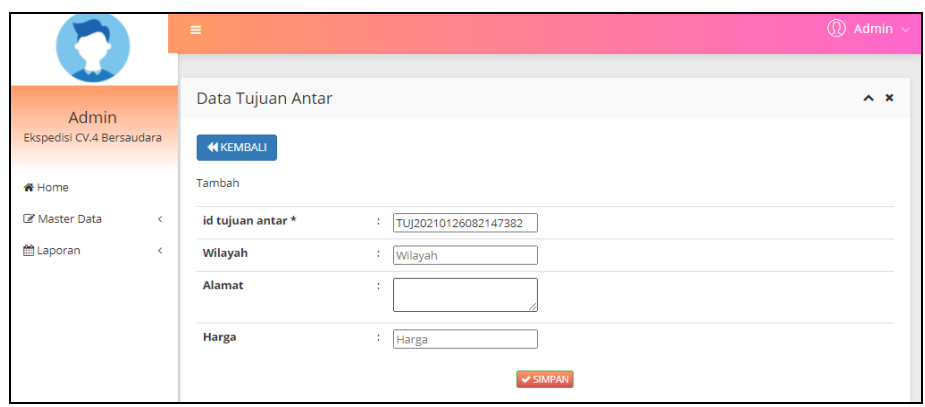

**Gambar 5.25 Tampilan** *Input Form* **Tambah Tujuan antar**

c. Tampilan *Input Form* Edit Tujuan antar

Tampilan *Input Form* Edit Tujuan antar digunakan untuk memodifikasi data-data yang dibutuhkan untuk melakukan pengolahan atau menampilkan data Tujuan antar. Berikut merupakan Tampilan Tujuan antar :

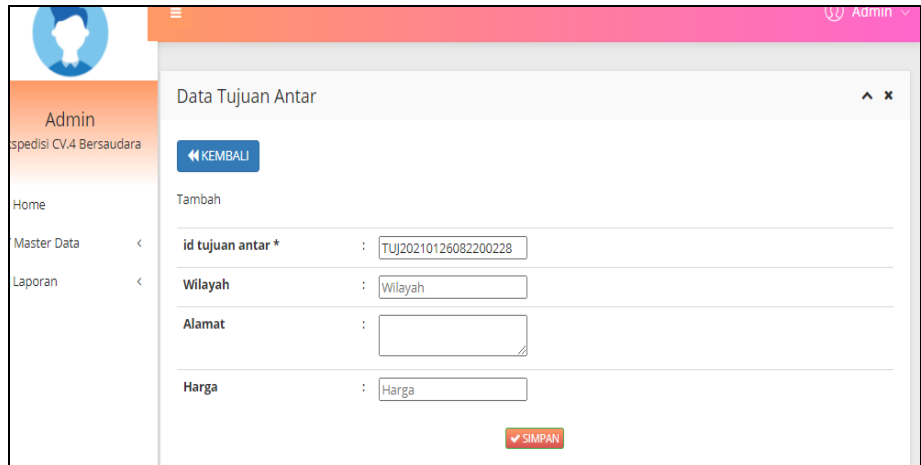

**Gambar 5.26 Tampilan** *Input Form* **Edit Tujuan antar**

10. Tampilan Menu Berita

Tampilan Menu Berita merupakan hasil dari rencana atau kerangka dasar yang telah penulis desain sebelumnya pada tahap ini menu telah diberi bahasa perograman sehingga dapat berfungsi, dengan tujuan agar rencana desain awal sesuai dengan program yang telah dibuat.

a. Tampilan *Input Form* Menu Berita

Tampilan *Input Form* menu Berita digunakan untuk mengintegrasikan semua fungsi-fungsi yang dibutuhkan untuk melakukan pengolahan atau menampilkan data Berita. Berikut merupakan Tampilan Berita :

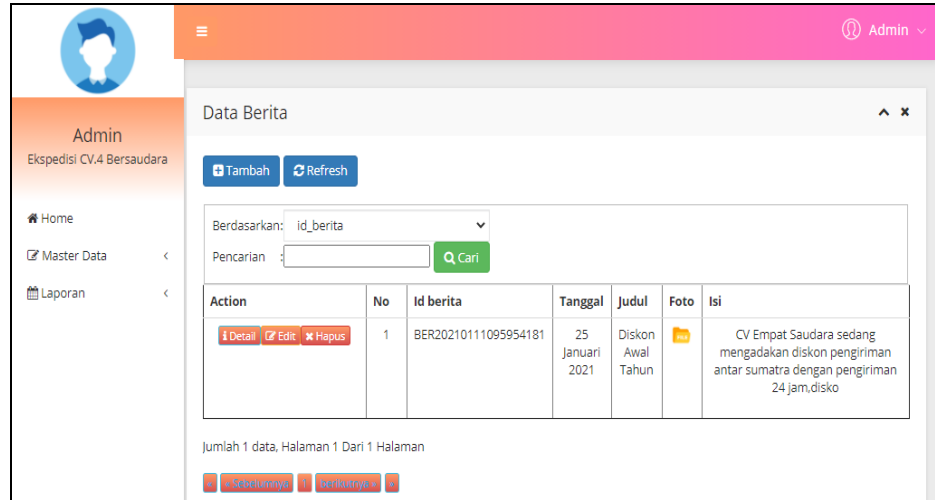

**Gambar 5.27 Tampilan** *Input Form* **Menu Berita**

b. Tampilan *Input Form* Tambah Berita

Tampilan *Input Form* Tambah Berita digunakan untuk menambah data-data yang dibutuhkan untuk melakukan pengolahan atau menampilkan data Berita. Berikut merupakan Tampilan Berita :

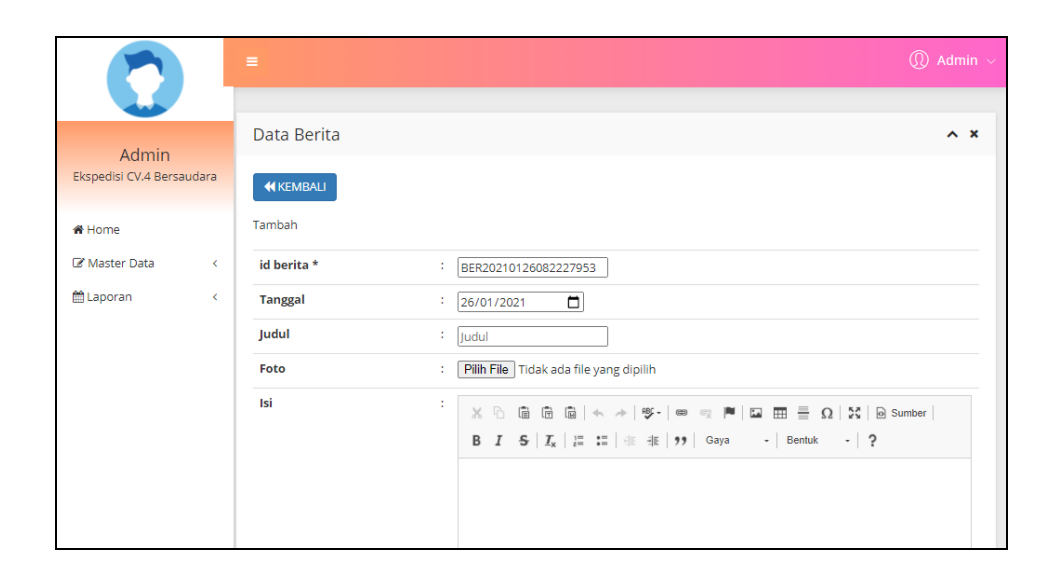

**Gambar 5.28 Tampilan** *Input Form* **Tambah Berita**

c. Tampilan *Input Form* Edit Berita

Tampilan *Input Form* Edit Berita digunakan untuk memodifikasi datadata yang dibutuhkan untuk melakukan pengolahan atau menampilkan data Berita. Berikut merupakan Tampilan Berita :

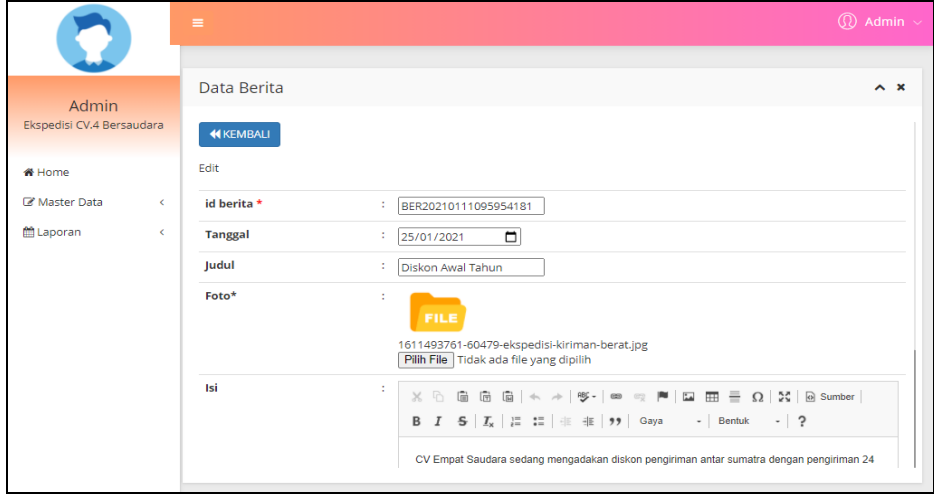

**Gambar 5.29 Tampilan** *Input Form* **Edit Berita**

11. Tampilan Menu Transaksi Ekpedisi

Tampilan Menu Transaksi Ekspedisi merupakan hasil dari rencana atau kerangka dasar yang telah penulis desain sebelumnya pada tahap ini menu telah diberi bahasa perograman sehingga dapat berfungsi, dengan tujuan agar rencana desain awal sesuai dengan program yang telah dibuat.

a. Tampilan *Input Form* Menu Transaksi Ekspedisi

Tampilan *Input Form* menu Transaksi Ekspedisi digunakan untuk mengintegrasikan semua fungsi-fungsi yang dibutuhkan untuk melakukan pengolahan atau menampilkan data Transaksi Ekspedisi. Berikut merupakan Tampilan Transaksi Ekspedisi :

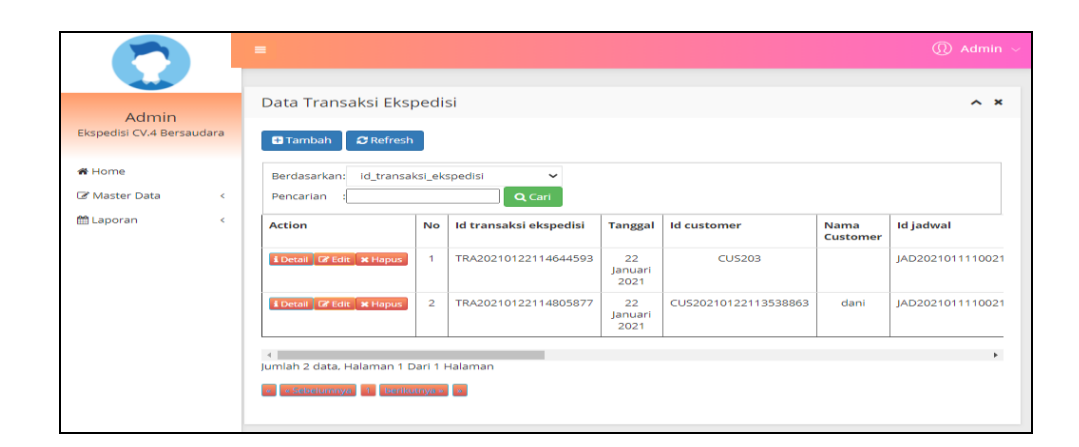

**Gambar 5.30 Tampilan** *Input Form* **Menu Transaksi Ekspedisi**

b. Tampilan *Input Form* Tambah Transaksi Ekspedisi

Tampilan *Input Form* Tambah Transaksi Ekspedisi digunakan untuk menambah data-data yang dibutuhkan untuk melakukan pengolahan atau menampilkan data Transaksi Ekspedisi. Berikut merupakan Tampilan Transaksi Ekspedisi :

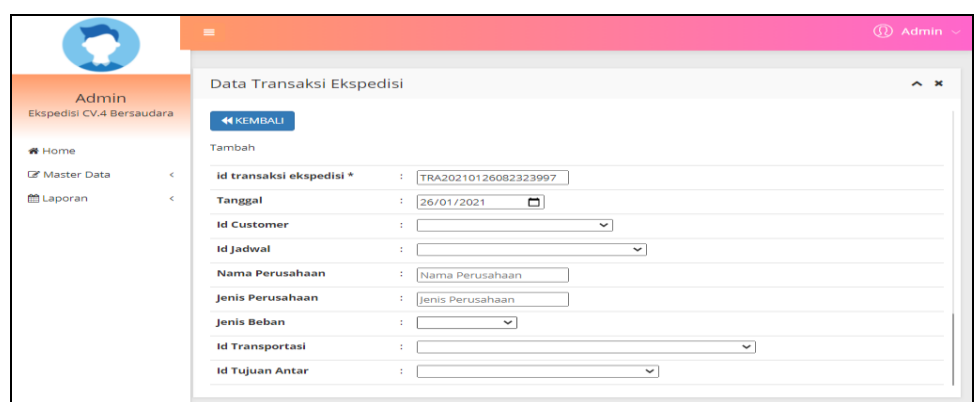

**Gambar 5.31 Tampilan** *Input Form* **Tambah Transaksi Ekspedisi**

c. Tampilan *Input Form* Edit Transaksi Ekspedisi

Tampilan *Input Form* Edit Transaksi Ekspedisi digunakan untuk memodifikasi data-data yang dibutuhkan untuk melakukan pengolahan atau menampilkan data Transaksi Ekspedisi. Berikut merupakan Tampilan Transaksi Ekspedisi :

|                           | Ξ                        |                                                | $\textcircled{r}$ Admin $\sim$ |
|---------------------------|--------------------------|------------------------------------------------|--------------------------------|
|                           |                          |                                                |                                |
| Admin                     | Data Transaksi Ekspedisi |                                                | $\wedge$ $\times$              |
| Ekspedisi CV.4 Bersaudara | <b>KEMBALI</b>           |                                                |                                |
| <b>#</b> Home             | Edit                     |                                                |                                |
| Master Data<br>$\langle$  | id transaksi ekspedisi * | ÷П<br>TRA20210122114644593                     |                                |
| Laporan<br>$\langle$      | <b>Tanggal</b>           | $\Box$<br>÷.<br>22/01/2021                     |                                |
|                           | <b>Id Customer</b>       | <b>CUS203 -</b><br>$\checkmark$<br>t.          |                                |
|                           | <b>Id Jadwal</b>         | -JAD20210111100216490-<br>$\checkmark$<br>÷.   |                                |
|                           | Nama Perusahaan          | $\mathbb{C}^{\times}$   $\mathbf{x}$           |                                |
|                           | Jenis Perusahaan         | $\mathbb{C}^{\times}$   $\mathbf{x}$           |                                |
|                           | <b>Jenis Beban</b>       | Beban 1 -<br>÷.<br>$\checkmark$                |                                |
|                           | <b>Id Transportasi</b>   | -TRA20210111101908136-<br>t.<br>$\checkmark$   |                                |
|                           | <b>Id Tujuan Antar</b>   | - TUJ20210111101239800 -<br>t.<br>$\checkmark$ |                                |

**Gambar 5.32 Tampilan** *Input Form* **Edit Transaksi Ekspedisi**

5.1.2.2 Implementasi Tampilan *Input* Khusus Pengunjung web dan Customer

Tampilan *Input* khusus Pengunjung web dan Customer merupakan tampilan yang dihasilkan sesuai dengan rancangan Pengunjung web dan Customer sebelumnya.

1. Tampilan *Input Form* Menu Utama

Tampilan *Input Form* Menu utama digunakan untuk menampilkan data ekspedisi. Berikut merupakan Tampilan Menu utama :

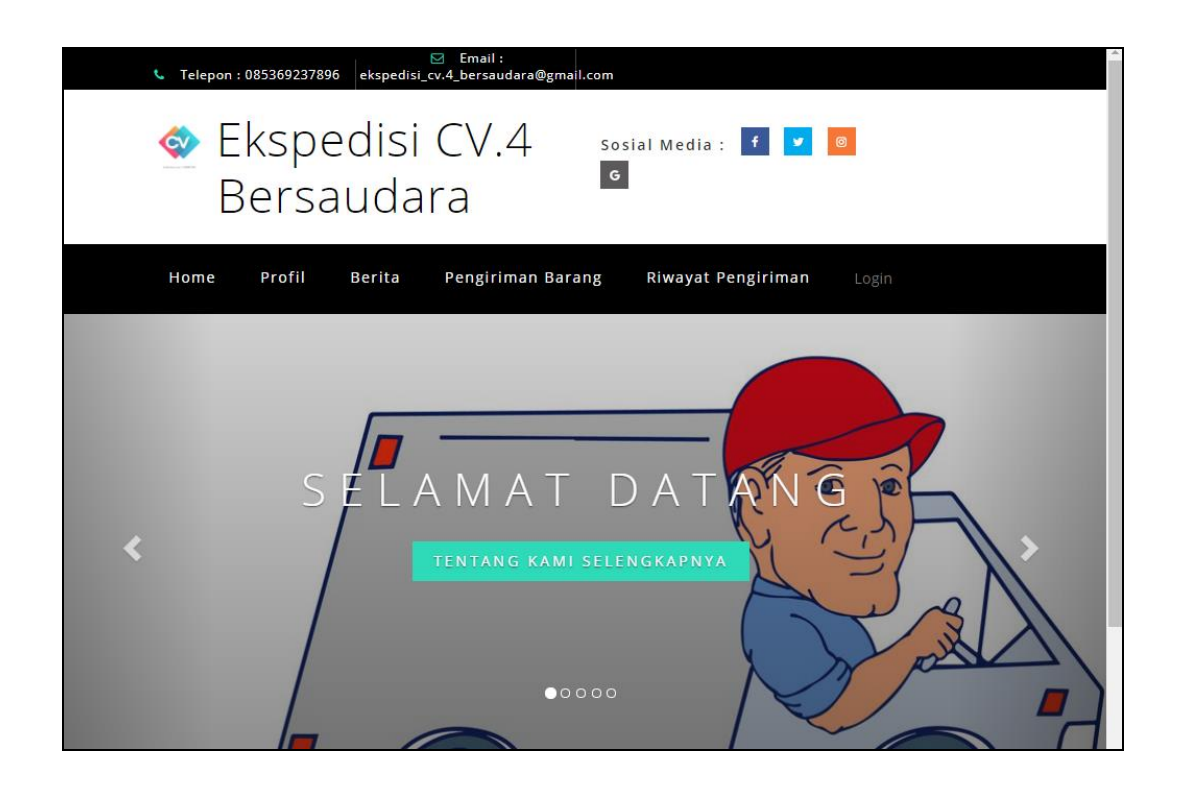

**Gambar 5.33 Tampilan** *Input Form* **Menu utama**

#### 2. Tampilan *Input Form* Profil

Tampilan *Input Form* Profil digunakan untuk menampilkan data Profil. Berikut merupakan Tampilan Profil:

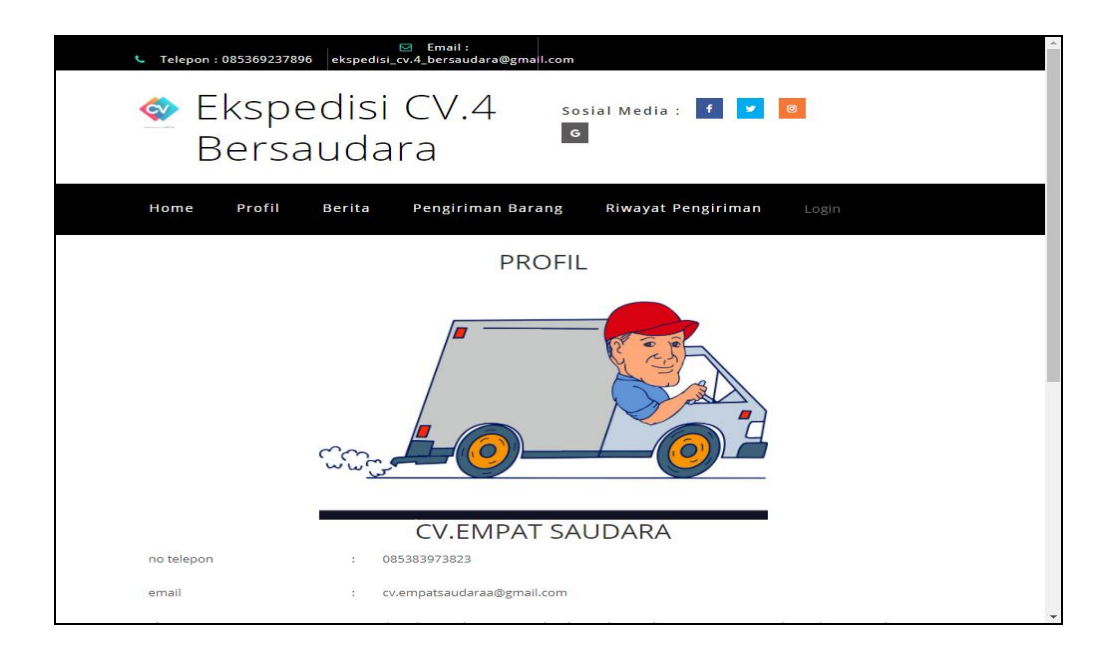

#### **Gambar 5.34 Tampilan** *Input Form* **Profil**

3. Tampilan *Input Form* Berita

Tampilan *Input Form* Berita digunakan untuk menampilkan data Berita. Berikut merupakan Tampilan Berita:

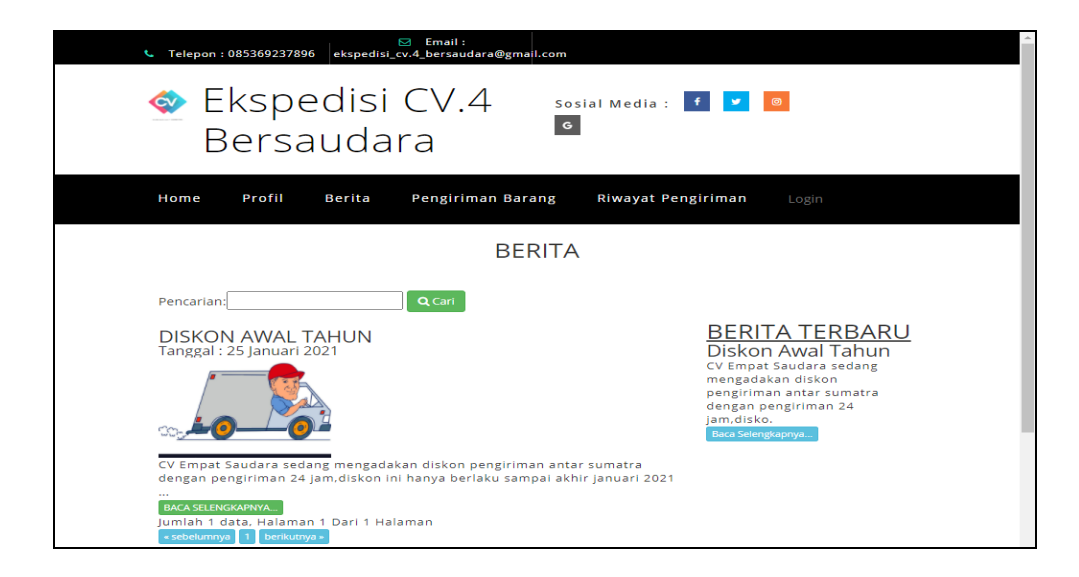

**Gambar 5.35 Tampilan** *Input Form* **Berita**

4. Tampilan *Input Form* Jadwal

Tampilan *Input Form* Jadwal digunakan untuk menampilkan data Jadwal. Berikut merupakan Tampilan Jadwal:

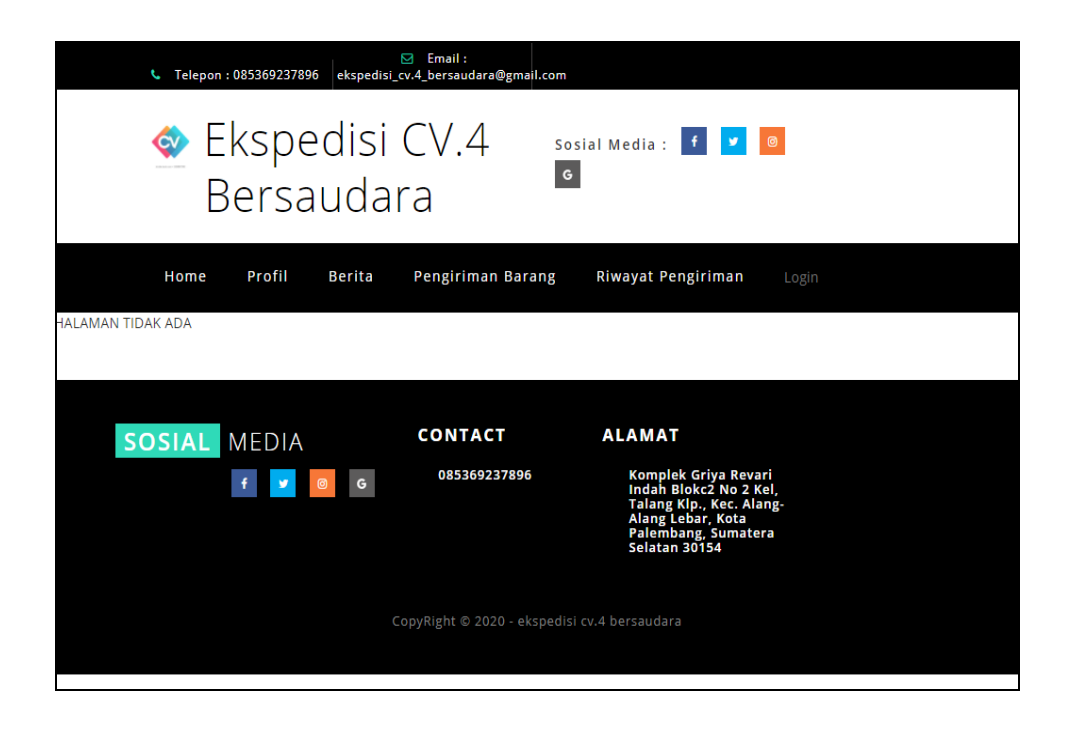

**Gambar 5.36 Tampilan** *Input Form* **Jadwal**

#### **5.2 PENGUJIAN SYSTEM PERANGKAT LUNAK**

 Pengujian sistem dilakukan menggunakan metode *Black Box* untuk memastikan bahwa *sofwere* yang telah dibuat telah sesuai desainnya dan semua fungsi dapat dipergunakan dengan baik tanpa ada kesalahan.

1. Pengujian Halaman Menu *Login*

Pengujian *Login* digunakan untuk memastikan bahwa Halaman Menu *Login* telah dapat digunakan dengan baik dan sesuai dengan fungsinya.

| No.            | <b>Deskripsi</b>                                                                     | Prosedur<br>Pengujian                                                                                                    | <b>Masukan</b>                                                       | Keluaran<br>yang<br><b>Diharapkan</b>                                    | <b>Hasil</b> yang<br>didapat                                                          | Kesimpulan  |
|----------------|--------------------------------------------------------------------------------------|----------------------------------------------------------------------------------------------------|----------------------------------------------------------------------|--------------------------------------------------------------------------|---------------------------------------------------------------------------------------|-------------|
| $\mathbf{1}$   | Login,<br>username<br>dan<br>password<br>benar                                       | Buka aplikasi<br>$\blacksquare$<br>Tampilkan<br>$\overline{\phantom{a}}$<br>Halaman<br>Menu Login<br><b>Input</b><br>$\blacksquare$<br>username dan<br>password<br>benar<br>Klik tombol<br>Login | - Username<br>dan<br>Password<br>- Klik<br>tombol<br>Login           | User masuk<br>ke dalam<br>sistem dan<br>dapat<br>mengakses<br>sistem     | User<br>masuk<br>ke dalam<br>sistem dan<br>dapat<br>mengakses<br>sistem               | <b>Baik</b> |
| $\overline{2}$ | Login,<br>Tanpa<br>username<br>dan<br>password                                       | Buka aplikasi<br>$\omega_{\rm c}$<br>Tampilkan<br>$\Box$<br>Halaman<br>Menu Login<br>Tanpa meng<br>$\sim$<br><b>Input</b><br>username dan<br>password<br>Klik tombol<br>Login                    | - Username<br>dan<br>Password<br>kosong<br>- Klik<br>tombol<br>Login | Tampil<br>pesan<br>peringatan<br>"Username<br>atau<br>Password<br>salah" | User tidak<br>masuk ke<br>menu<br>utama dan<br>Tetap pada<br>Halaman<br>Menu<br>Login | Baik        |
| 3              | Login,<br>username<br>dan<br>password<br>salah                                       | Buka aplikasi<br>$\overline{\phantom{0}}$<br><b>Input</b><br>$\blacksquare$<br>username dan<br>password<br>salah<br>Klik tombol<br>$\sim$<br>Login                                               | - Username<br>dan<br>Password<br>- Klik<br>tombol<br>Login           | Tampil<br>pesan<br>peringatan<br>"Username<br>dan<br>Password<br>salah"  | User tidak<br>masuk ke<br>menu<br>utama dan<br>Tetap pada<br>Halaman<br>Menu<br>Login | Baik        |
| $\overline{4}$ | Login,<br><b>Username</b><br>benar dan<br>Password<br>salah atau<br>kosong           | Buka aplikasi<br>$\sim$<br><b>Input</b><br>$\sim$<br><b>Username</b><br>benar dan<br>Password<br>salah atau<br>kosong<br>Klik tombol<br>Login                                                    | - Username<br>dan<br>Password<br>- Klik<br>tombol<br>Login           | Tampil<br>pesan<br>peringatan<br>"Password<br>salah"                     | User tidak<br>masuk ke<br>menu<br>utama dan<br>Tetap pada<br>Halaman<br>Menu<br>Login | <b>Baik</b> |
| 5              | Login,<br><i><b>Username</b></i><br>salah atau<br>kosong<br>dan<br>Password<br>benar | Buka aplikasi<br>$\omega$<br><b>Input</b><br><b>Username</b><br>salah atau<br>kosong dan<br>Password<br>benar<br>Klik tombol<br>Login                                                            | - Username<br>dan<br>Password<br>- Klik<br>tombol<br>Login           | Tampil<br>pesan<br>peringatan<br>"Username<br>salah"                     | User tidak<br>masuk ke<br>menu<br>utama dan<br>Tetap pada<br>Halaman<br>Menu<br>Login | Baik        |

**Tabel 5.1 Pengujian Halaman Menu** *Login*

## 2. Pengujian Halaman Menu Utama

Pengujian menu utama digunakan untuk memastikan bahwa Halaman Menu utama telah dapat digunakan dengan baik dan sesuai dengan fungsinya.

| No.            | <b>Deskripsi</b>          | <b>Prosedur</b><br>Pengujian                                                                                | <b>Masukan</b>                 | <b>Keluaran</b><br>yang<br><b>Diharapkan</b> | <b>Hasil</b> yang<br>didapat                          | Kesimpulan |
|----------------|---------------------------|----------------------------------------------------------------------------------------------------|--------------------------------|----------------------------------------------|-------------------------------------------------------|------------|
| $\mathbf{1}$   | Menu<br>utama             | Berhasil<br>$\bar{\phantom{a}}$<br>Login<br>Tampilkan<br>$\blacksquare$<br>menu<br>utama                    | Login                          | Tampil<br>Halaman<br>Menu utama              | Tampil<br>Halaman<br>Menu<br>utama<br>beserta<br>menu | Baik       |
| $\overline{2}$ | menu<br>Admin             | Klik menu<br>$\frac{1}{2}$<br>Admin<br>Tampilkan<br>$\Box$<br>halaman<br>menu<br>Admin                      | Klik menu<br>Admin             | Tampil<br>Halaman<br>Menu<br>Admin           | Tampil<br>Halaman<br>Menu<br>Admin                    | Baik       |
| 3              | menu<br>Customer          | $\mathbb{L}$<br>Klik menu<br>Customer<br>Tampilkan<br>$\blacksquare$<br>halaman<br>menu<br>Customer         | Klik menu<br>Customer          | Tampil<br>Halaman<br>Menu<br>Customer        | Tampil<br>Halaman<br>Menu<br>Customer                 | Baik       |
| $\overline{4}$ | menu Profil               | Klik menu<br>$\overline{\phantom{a}}$<br>Profil<br>Tampilkan<br>$\blacksquare$<br>halaman<br>menu<br>Profil | Klik menu<br>Profil            | Tampil<br>Halaman<br>Menu Profil             | Tampil<br>Halaman<br>Menu Profil                      | Baik       |
| 5              | menu<br>Beban<br>angkutan | Klik menu<br>$\equiv$<br>Beban<br>angkutan<br>Tampilkan<br>halaman<br>menu<br>Beban<br>angkutan             | Klik menu<br>Beban<br>angkutan | Tampil<br>Halaman<br>Menu Beban<br>angkutan  | Tampil<br>Halaman<br>Menu<br>Beban<br>angkutan        | Baik       |
| 6              | menu<br>Jadwal            | Klik menu<br>$\equiv$<br>Jadwal<br>Tampilkan<br>$\qquad \qquad \Box$<br>halaman<br>menu<br>Jadwal           | Klik menu<br>Jadwal            | Tampil<br>Halaman<br>Menu<br>Jadwal          | Tampil<br>Halaman<br>Menu<br>Jadwal                   | Baik       |
| 7              | menu<br>Transportasi      | Klik menu<br>$\bar{\phantom{a}}$<br>Transportas<br>i<br>Tampilkan<br>$\frac{1}{2}$<br>halaman               | Klik menu<br>Transportasi      | Tampil<br>Halaman<br>Menu<br>Transportasi    | Tampil<br>Halaman<br>Menu<br>Transportasi             | Baik       |

**Tabel 5.2 Pengujian Halaman Menu Utama**

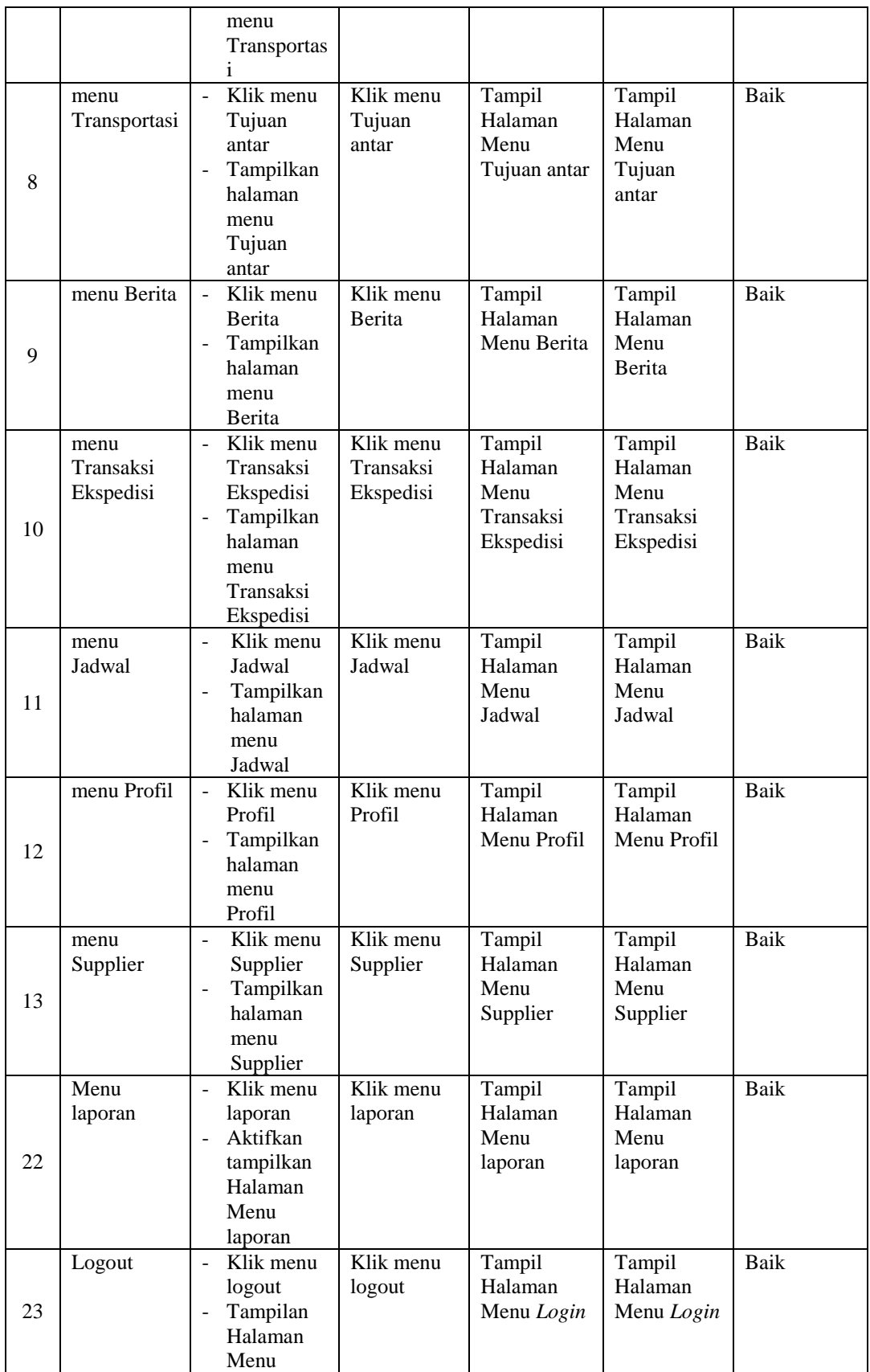

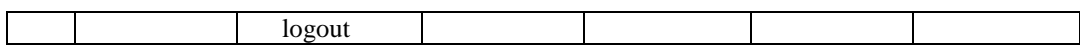

3. Pengujian Menu Admin

Pengujian menu data Admin digunakan untuk memastikan fungsi tambah, Halaman Menu edit, fungsi cari dan fungsi hapus data Admin dapat digunakan sesuai dengan fungsinya.

| No.            | <b>Deskripsi</b>                            | <b>Prosedur</b><br>Pengujian                                                                                              |                        | <b>Masukan</b>                                                                         | Keluaran<br>yang<br><b>Diharapkan</b>                   | <b>Hasil</b> yang<br>didapat                | Kesimpulan                                  |
|----------------|---------------------------------------------|----------------------------------------------------------------------------------------------------|------------------------|----------------------------------------------------------------------------------------|---------------------------------------------------------|---------------------------------------------|---------------------------------------------|
| $\mathbf{1}$   | Pengujian<br>pada<br>menambah<br>data Admin | • Mengakses<br>website<br>$\bullet$ Login<br>• Mengklik<br>menu<br>Admin<br>$\bullet$ Klik<br>tombol<br>tambah            | $\bullet$<br>$\bullet$ | Mengisi<br>data<br>Klik<br>simpan                                                      | Menampilkan<br>Pesan bahwa<br>data berhasil<br>ditambah | Data pada<br>database<br>bertambah          | Proses<br>tambah<br>Berhasil,<br>hasil Baik |
| $\overline{2}$ | Pengujian<br>pada<br>menambah<br>data Admin | • Mengakses<br>website<br>$\bullet$ Login<br>• Mengklik<br>menu<br>Admin<br>$\bullet$ Klik<br>tombol<br>tambah            | $\bullet$<br>$\bullet$ | Mengisi<br>data :<br>Dan<br>salah<br>satu<br>data<br>belum<br>terisi<br>Klik<br>simpan | Menampilkan<br>Pesan bahwa<br>data belum<br>lengkap     | Data pada<br>database<br>tidak<br>bertambah | Proses gagal,<br>hasil Baik                 |
| 3              | Pengujian<br>pada<br>mengedit<br>data Admin | • Mengakses<br>website<br>$\bullet$ Login<br>• Mengklik<br>menu<br>Admin<br>· Pilih data<br>$\bullet$ Klik<br>tombol edit | $\bullet$<br>$\bullet$ | Mengisi<br>data<br>Klik<br>update                                                      | Menampilkan<br>Pesan bahwa<br>data berhasil<br>diedit   | Data pada<br>database<br>diedit             | Proses edit<br>Berhasil,<br>hasil Baik      |
| $\overline{4}$ | Pengujian<br>pada<br>mengedit<br>data Admin | • Mengakses<br>website<br>$\bullet$ Login<br>• Mengklik<br>menu<br>Admin<br>· Pilih data<br>$\bullet$ Klik                | $\bullet$              | Mengisi<br>data:<br>Dan<br>salah<br>satu<br>data<br>belum<br>terisi                    | Menampilkan<br>Pesan bahwa<br>data belum<br>diedit      | Data pada<br>database<br>tidak diedit       | Proses edit<br>gagal, hasil<br>Baik         |

**Tabel 5.3 Pengujian Halaman Menu Admin**

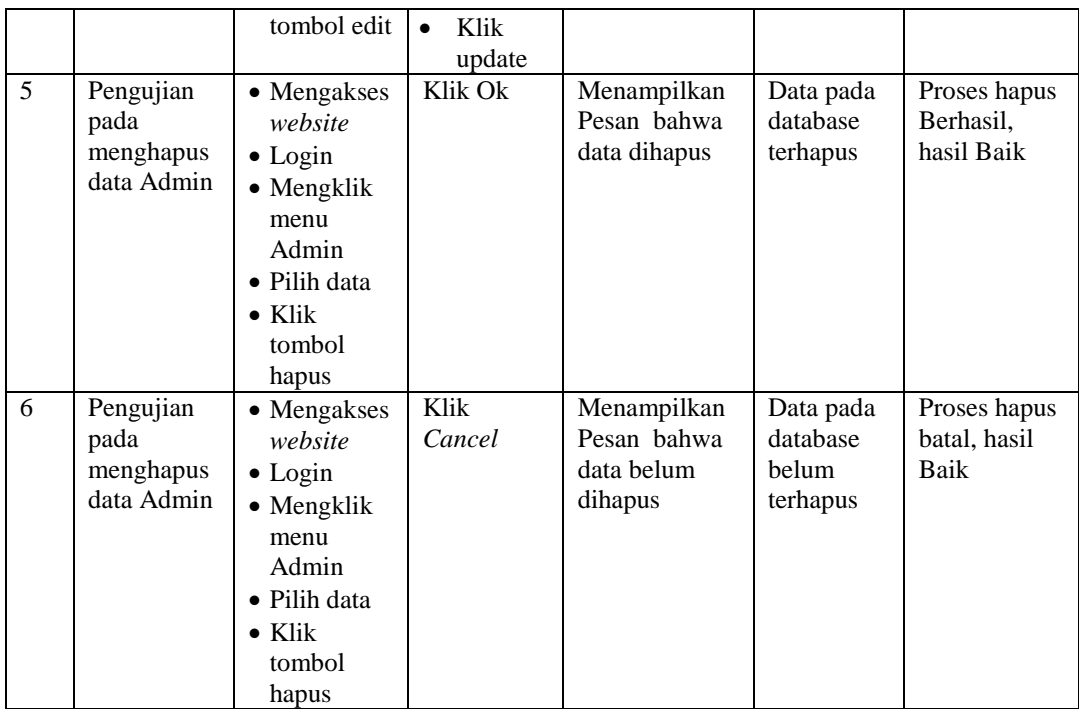

#### 4. Pengujian Menu Customer

Pengujian menu data Customer digunakan untuk memastikan fungsi tambah, Halaman Menu edit, fungsi cari dan fungsi hapus data Customer dapat digunakan sesuai dengan fungsinya.

| No. | <b>Deskripsi</b>                                  | <b>Prosedur</b><br>Pengujian                                                                                                    | <b>Masukan</b>                                                              | Keluaran<br>yang<br><b>Diharapkan</b>                   | <b>Hasil</b> yang<br>didapat                | Kesimpulan                                  |
|-----|---------------------------------------------------|----------------------------------------------------------------------------------------------------|-----------------------------------------------------------------------------|---------------------------------------------------------|---------------------------------------------|---------------------------------------------|
| 1   | Pengujian<br>pada<br>menambah<br>data<br>Customer | $\bullet$ Mengakses<br>website<br>$\bullet$ Login<br>$\bullet$ Mengklik<br>menu<br>Customer<br>$\bullet$ Klik<br>tombol<br>tambah | Mengisi<br>$\bullet$<br>data<br>Klik<br>$\bullet$<br>simpan                 | Menampilkan<br>Pesan bahwa<br>data berhasil<br>ditambah | Data pada<br>database<br>bertambah          | Proses<br>tambah<br>Berhasil,<br>hasil Baik |
| 2   | Pengujian<br>pada<br>menambah<br>data<br>Customer | $\bullet$ Mengakses<br>website<br>$\bullet$ Login<br>$\bullet$ Mengklik<br>menu<br>Customer                                       | Mengisi<br>$\bullet$<br>data :<br>Dan<br>$\bullet$<br>salah<br>satu<br>data | Menampilkan<br>Pesan bahwa<br>data belum<br>lengkap     | Data pada<br>database<br>tidak<br>bertambah | Proses gagal,<br>hasil Baik                 |

**Tabel 5.4 Pengujian Halaman Menu Customer**

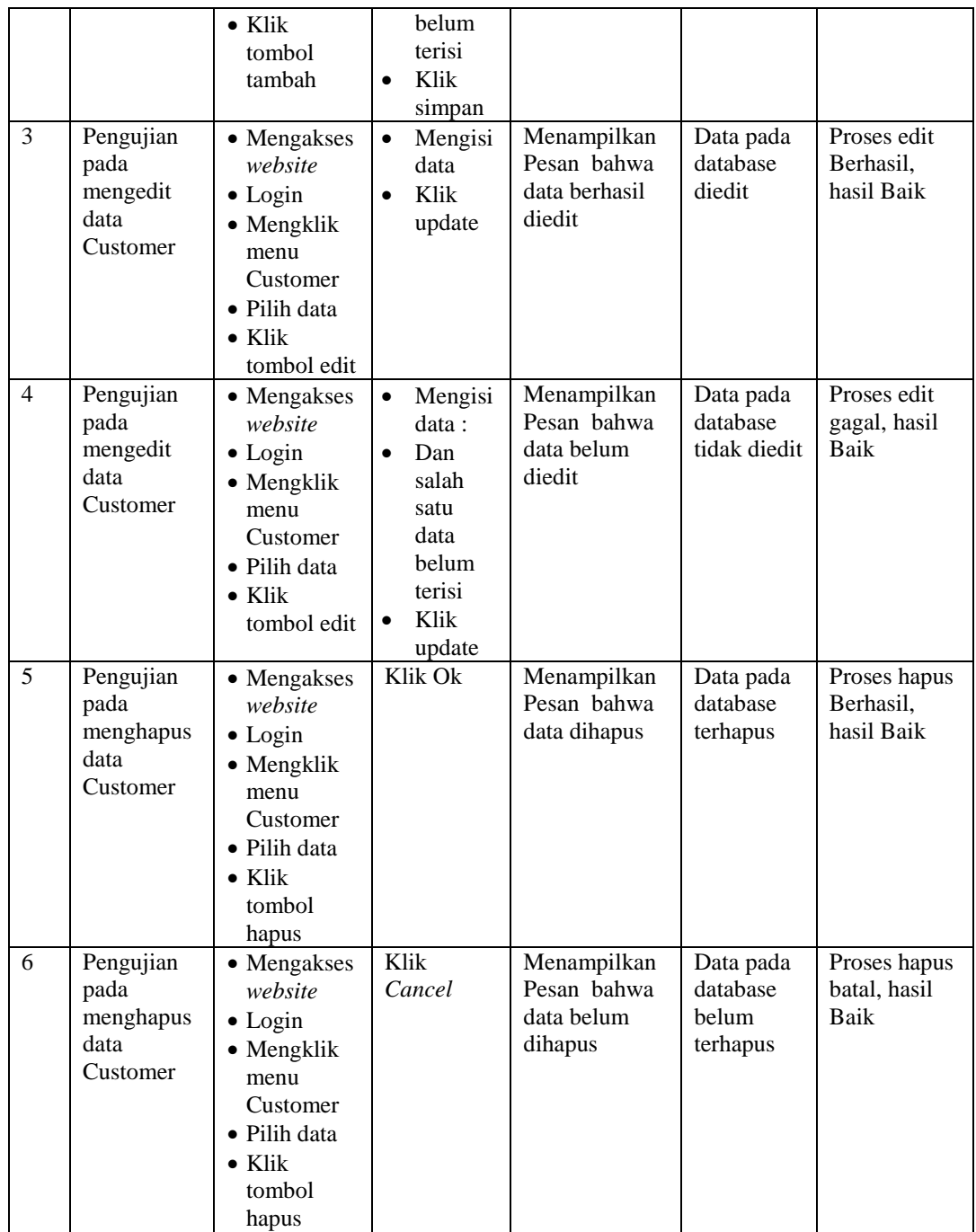

## 5. Pengujian Menu Profil

Pengujian menu data Profil digunakan untuk memastikan fungsi tambah, Halaman Menu edit, fungsi cari dan fungsi hapus data Profil dapat digunakan sesuai dengan fungsinya.

| No.             | <b>Deskripsi</b>                              | <b>Prosedur</b><br>Pengujian                                                                                                   | <b>Masukan</b>                                                                                                    | Keluaran<br>yang<br><b>Diharapkan</b>                   | <b>Hasil</b> yang<br>didapat                | Kesimpulan                                  |
|-----------------|-----------------------------------------------|----------------------------------------------------------------------------------------------------|----------------------------------------------------------------------------------------------------|---------------------------------------------------------|---------------------------------------------|---------------------------------------------|
| $\mathbf{1}$    | Pengujian<br>pada<br>menambah<br>data Profil  | • Mengakses<br>website<br>$\bullet$ Login<br>• Mengklik<br>menu<br>Profil<br>$\bullet$ Klik<br>tombol<br>tambah                | Mengisi<br>$\bullet$<br>data<br>Klik<br>$\bullet$<br>simpan                                                                  | Menampilkan<br>Pesan bahwa<br>data berhasil<br>ditambah | Data pada<br>database<br>bertambah          | Proses<br>tambah<br>Berhasil,<br>hasil Baik |
| $\overline{2}$  | Pengujian<br>pada<br>menambah<br>data Profil  | • Mengakses<br>website<br>$\bullet$ Login<br>• Mengklik<br>menu<br>Profil<br>$\bullet$ Klik<br>tombol<br>tambah                | Mengisi<br>$\bullet$<br>data:<br>Dan<br>$\bullet$<br>salah<br>satu<br>data<br>belum<br>terisi<br>Klik<br>$\bullet$<br>simpan | Menampilkan<br>Pesan bahwa<br>data belum<br>lengkap     | Data pada<br>database<br>tidak<br>bertambah | Proses gagal,<br>hasil Baik                 |
| $\overline{3}$  | Pengujian<br>pada<br>mengedit<br>data Profil  | • Mengakses<br>website<br>$\bullet$ Login<br>• Mengklik<br>menu<br>Profil<br>· Pilih data<br>$\bullet$ Klik<br>tombol edit     | Mengisi<br>$\bullet$<br>data<br>Klik<br>$\bullet$<br>update                                                                  | Menampilkan<br>Pesan bahwa<br>data berhasil<br>diedit   | Data pada<br>database<br>diedit             | Proses edit<br>Berhasil,<br>hasil Baik      |
| $\overline{4}$  | Pengujian<br>pada<br>mengedit<br>data Profil  | • Mengakses<br>website<br>$\bullet$ Login<br>• Mengklik<br>menu<br>Profil<br>Pilih data<br>$\bullet$ Klik<br>tombol edit       | Mengisi<br>data:<br>Dan<br>$\bullet$<br>salah<br>satu<br>data<br>belum<br>terisi<br>Klik<br>$\bullet$<br>update              | Menampilkan<br>Pesan bahwa<br>data belum<br>diedit      | Data pada<br>database<br>tidak diedit       | Proses edit<br>gagal, hasil<br>Baik         |
| $5\overline{)}$ | Pengujian<br>pada<br>menghapus<br>data Profil | • Mengakses<br>website<br>$\bullet$ Login<br>• Mengklik<br>menu<br>Profil<br>· Pilih data<br>$\bullet$ Klik<br>tombol<br>hapus | Klik Ok                                                                                                    | Menampilkan<br>Pesan bahwa<br>data dihapus              | Data pada<br>database<br>terhapus           | Proses hapus<br>Berhasil,<br>hasil Baik     |
| 6               | Pengujian                                     | • Mengakses                                                                                                    | Klik                                                                                                    | Menampilkan                                             | Data pada                                   | Proses hapus                                |

**Tabel 5.5 Pengujian Halaman Menu Profil**

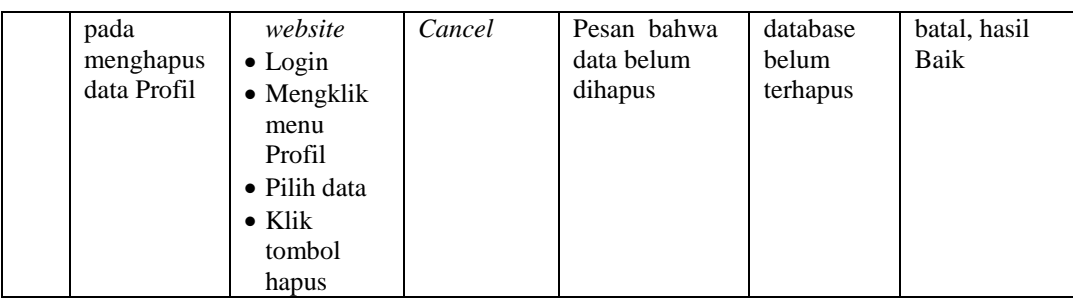

#### 6. Pengujian Menu Beban angkutan

Pengujian menu data Beban angkutan digunakan untuk memastikan fungsi tambah, Halaman Menu edit, fungsi cari dan fungsi hapus data Beban angkutan dapat digunakan sesuai dengan fungsinya.

|                |                                                         | <b>Prosedur</b>                                                                                                    |                                                                                                    | Keluaran                                                | <b>Hasil</b>                                |                                             |
|----------------|---------------------------------------------------------|----------------------------------------------------------------------------------------------------|----------------------------------------------------------------------------------------------------|---------------------------------------------------------|---------------------------------------------|---------------------------------------------|
| No.            | <b>Deskripsi</b>                                        | Pengujian                                                                                                    | <b>Masukan</b>                                                                                                    | yang<br><b>Diharapkan</b>                               | yang<br>didapat                             | Kesimpulan                                  |
| $\mathbf{1}$   | Pengujian<br>pada<br>menambah<br>data Beban<br>angkutan | • Mengakses<br>website<br>$\bullet$ Login<br>$\bullet$ Mengklik<br>menu<br>Beban<br>angkutan<br>$\bullet$ Klik<br>tombol<br>tambah | Mengisi<br>$\bullet$<br>data<br>Klik<br>$\bullet$<br>simpan                                                                  | Menampilkan<br>Pesan bahwa<br>data berhasil<br>ditambah | Data pada<br>database<br>bertambah          | Proses<br>tambah<br>Berhasil,<br>hasil Baik |
| $\overline{2}$ | Pengujian<br>pada<br>menambah<br>data Behan<br>angkutan | • Mengakses<br>website<br>$\bullet$ Login<br>$\bullet$ Mengklik<br>menu<br>Beban<br>angkutan<br>$\bullet$ Klik<br>tombol<br>tambah | Mengisi<br>$\bullet$<br>data:<br>Dan<br>$\bullet$<br>salah<br>satu<br>data<br>belum<br>terisi<br>Klik<br>$\bullet$<br>simpan | Menampilkan<br>Pesan bahwa<br>data belum<br>lengkap     | Data pada<br>database<br>tidak<br>bertambah | Proses gagal,<br>hasil Baik                 |
| 3              | Pengujian<br>pada<br>mengedit<br>data Beban<br>angkutan | • Mengakses<br>website<br>$\bullet$ Login<br>• Mengklik<br>menu<br>Beban<br>angkutan<br>• Pilih data                               | Mengisi<br>$\bullet$<br>data<br>Klik<br>$\bullet$<br>update                                                                  | Menampilkan<br>Pesan bahwa<br>data berhasil<br>diedit   | Data pada<br>database<br>diedit             | Proses edit<br>Berhasil,<br>hasil Baik      |

**Tabel 5.6 Pengujian Halaman Menu Beban angkutan**

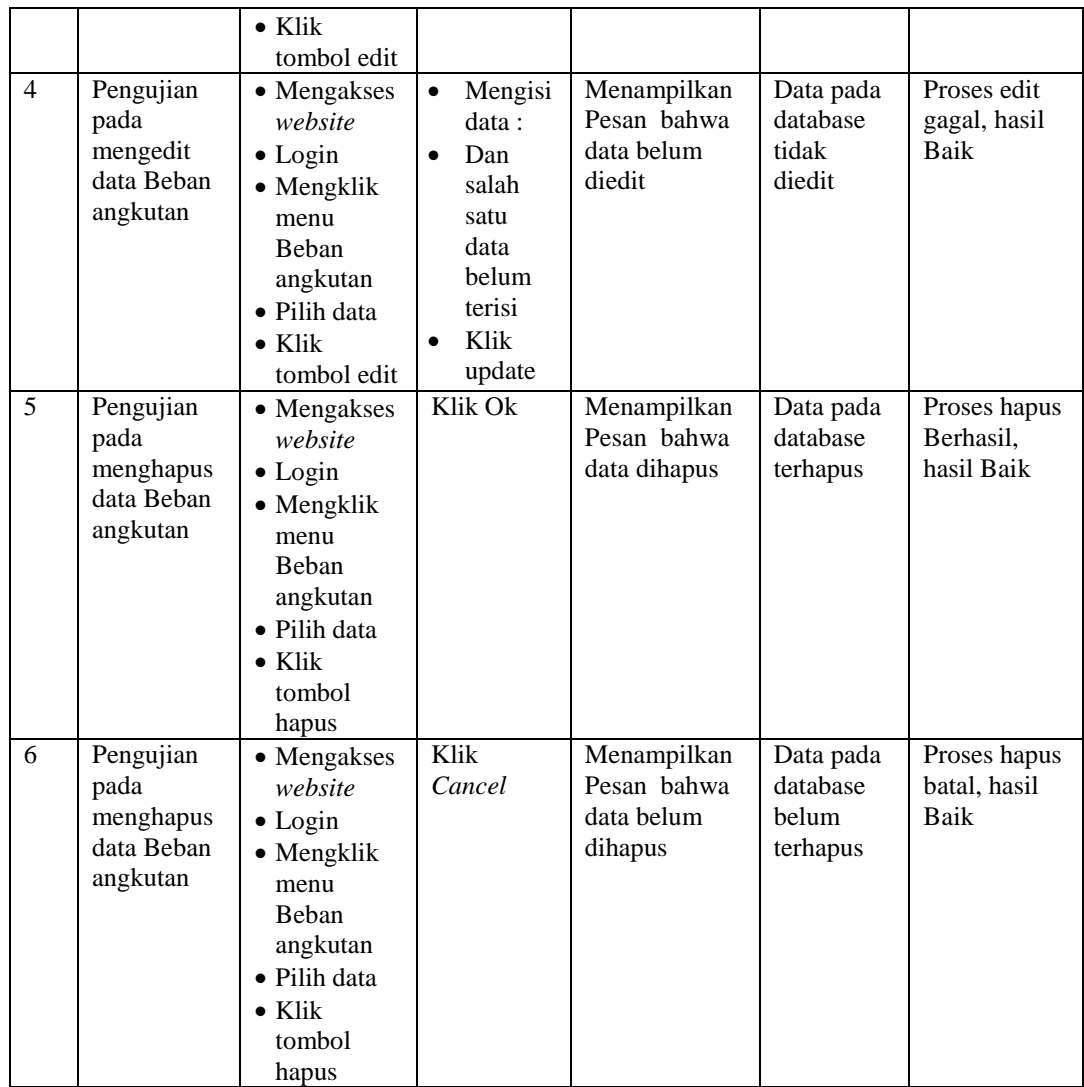

## 7. Pengujian Menu Jadwal

Pengujian menu data Jadwal digunakan untuk memastikan fungsi tambah, Halaman Menu edit, fungsi cari dan fungsi hapus data Jadwal dapat digunakan sesuai dengan fungsinya.

| No.             | <b>Deskripsi</b>                              | <b>Prosedur</b><br>Pengujian                                                                                                   | <b>Masukan</b>                                                                                                    | Keluaran<br>yang<br><b>Diharapkan</b>                   | <b>Hasil</b> yang<br>didapat                | <b>Kesimpulan</b>                           |
|-----------------|-----------------------------------------------|----------------------------------------------------------------------------------------------------|----------------------------------------------------------------------------------------------------|---------------------------------------------------------|---------------------------------------------|---------------------------------------------|
| $\mathbf{1}$    | Pengujian<br>pada<br>menambah<br>data Jadwal  | • Mengakses<br>website<br>$\bullet$ Login<br>• Mengklik<br>menu<br>Jadwal<br>$\bullet$ Klik<br>tombol<br>tambah                | Mengisi<br>$\bullet$<br>data<br>Klik<br>$\bullet$<br>simpan                                                                  | Menampilkan<br>Pesan bahwa<br>data berhasil<br>ditambah | Data pada<br>database<br>bertambah          | Proses<br>tambah<br>Berhasil,<br>hasil Baik |
| $\overline{2}$  | Pengujian<br>pada<br>menambah<br>data Jadwal  | • Mengakses<br>website<br>$\bullet$ Login<br>• Mengklik<br>menu<br>Jadwal<br>$\bullet$ Klik<br>tombol<br>tambah                | Mengisi<br>$\bullet$<br>data:<br>Dan<br>$\bullet$<br>salah<br>satu<br>data<br>belum<br>terisi<br>Klik<br>$\bullet$<br>simpan | Menampilkan<br>Pesan bahwa<br>data belum<br>lengkap     | Data pada<br>database<br>tidak<br>bertambah | Proses gagal,<br>hasil Baik                 |
| $\overline{3}$  | Pengujian<br>pada<br>mengedit<br>data Jadwal  | • Mengakses<br>website<br>$\bullet$ Login<br>• Mengklik<br>menu<br>Jadwal<br>· Pilih data<br>$\bullet$ Klik<br>tombol edit     | Mengisi<br>$\bullet$<br>data<br>Klik<br>$\bullet$<br>update                                                                  | Menampilkan<br>Pesan bahwa<br>data berhasil<br>diedit   | Data pada<br>database<br>diedit             | Proses edit<br>Berhasil,<br>hasil Baik      |
| $\overline{4}$  | Pengujian<br>pada<br>mengedit<br>data Jadwal  | • Mengakses<br>website<br>$\bullet$ Login<br>• Mengklik<br>menu<br>Jadwal<br>Pilih data<br>$\bullet$ Klik<br>tombol edit       | Mengisi<br>data:<br>Dan<br>$\bullet$<br>salah<br>satu<br>data<br>belum<br>terisi<br>Klik<br>$\bullet$<br>update              | Menampilkan<br>Pesan bahwa<br>data belum<br>diedit      | Data pada<br>database<br>tidak diedit       | Proses edit<br>gagal, hasil<br>Baik         |
| $5\overline{)}$ | Pengujian<br>pada<br>menghapus<br>data Jadwal | • Mengakses<br>website<br>$\bullet$ Login<br>• Mengklik<br>menu<br>Jadwal<br>• Pilih data<br>$\bullet$ Klik<br>tombol<br>hapus | Klik Ok                                                                                                    | Menampilkan<br>Pesan bahwa<br>data dihapus              | Data pada<br>database<br>terhapus           | Proses hapus<br>Berhasil,<br>hasil Baik     |
| 6               | Pengujian                                     | • Mengakses                                                                                                    | Klik                                                                                                    | Menampilkan                                             | Data pada                                   | Proses hapus                                |

**Tabel 5.7 Pengujian Halaman Menu Jadwal**

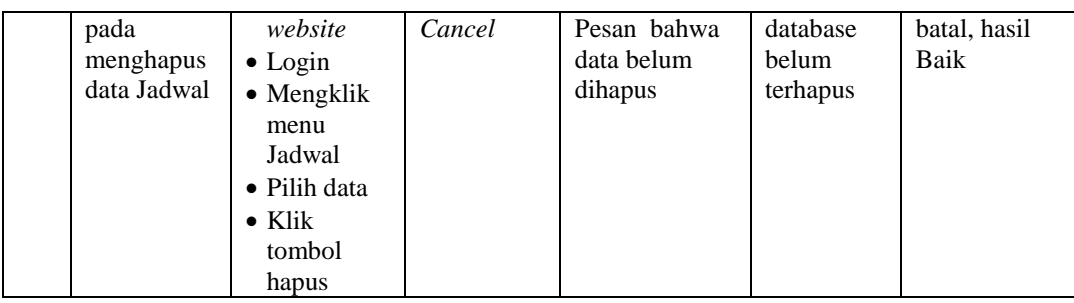

#### 8. Pengujian Menu Transportasi

Pengujian menu data Transportasi digunakan untuk memastikan fungsi tambah, Halaman Menu edit, fungsi cari dan fungsi hapus data Transportasi dapat digunakan sesuai dengan fungsinya.

|                |                                                       | <b>Prosedur</b>                                                                                                    |                                                                                                    | <b>Keluaran</b>                                         | <b>Hasil</b>                                |                                             |
|----------------|-------------------------------------------------------|----------------------------------------------------------------------------------------------------|----------------------------------------------------------------------------------------------------|---------------------------------------------------------|---------------------------------------------|---------------------------------------------|
| No.            | <b>Deskripsi</b>                                      | Pengujian                                                                                                    | <b>Masukan</b>                                                                                                    | yang<br><b>Diharapkan</b>                               | yang<br>didapat                             | Kesimpulan                                  |
| $\mathbf{1}$   | Pengujian<br>pada<br>menambah<br>data<br>Transportasi | • Mengakses<br>website<br>$\bullet$ Login<br>$\bullet$ Mengklik<br>menu<br>Transporta<br>si<br>$\bullet$ Klik<br>tombol<br>tambah | Mengisi<br>$\bullet$<br>data<br>Klik<br>$\bullet$<br>simpan                                                                  | Menampilkan<br>Pesan bahwa<br>data berhasil<br>ditambah | Data pada<br>database<br>bertambah          | Proses<br>tambah<br>Berhasil,<br>hasil Baik |
| $\overline{2}$ | Pengujian<br>pada<br>menambah<br>data<br>Transportasi | • Mengakses<br>website<br>$\bullet$ Login<br>• Mengklik<br>menu<br>Transporta<br>si<br>$\bullet$ Klik<br>tombol<br>tambah         | Mengisi<br>$\bullet$<br>data:<br>Dan<br>$\bullet$<br>salah<br>satu<br>data<br>belum<br>terisi<br>Klik<br>$\bullet$<br>simpan | Menampilkan<br>Pesan bahwa<br>data belum<br>lengkap     | Data pada<br>database<br>tidak<br>bertambah | Proses gagal,<br>hasil Baik                 |
| 3              | Pengujian<br>pada<br>mengedit<br>data<br>Transportasi | • Mengakses<br>website<br>$\bullet$ Login<br>$\bullet$ Mengklik<br>menu<br>Transporta<br>si<br>· Pilih data                       | Mengisi<br>$\bullet$<br>data<br>Klik<br>$\bullet$<br>update                                                                  | Menampilkan<br>Pesan bahwa<br>data berhasil<br>diedit   | Data pada<br>database<br>diedit             | Proses edit<br>Berhasil,<br>hasil Baik      |

**Tabel 5.8 Pengujian Halaman Menu Transportasi**

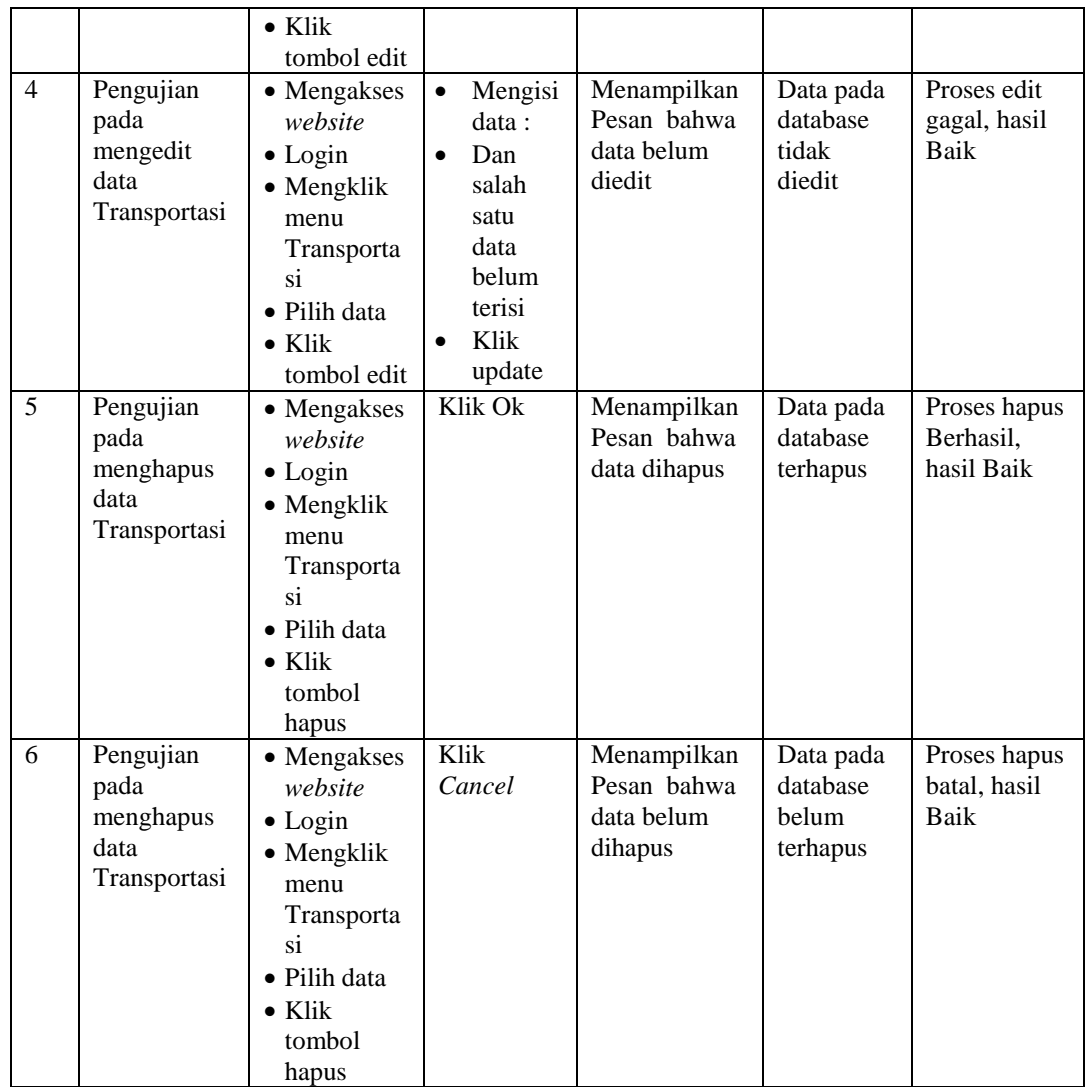

### 9. Pengujian Menu Tujuan antar

Pengujian menu data Tujuan antar digunakan untuk memastikan fungsi tambah, Halaman Menu edit, fungsi cari dan fungsi hapus data Tujuan antar dapat digunakan sesuai dengan fungsinya.

| No.            | <b>Deskripsi</b>                                       | Prosedur<br>Pengujian                                                                                                    | <b>Masukan</b>                                                                                                    | Keluaran<br>yang<br><b>Diharapkan</b>                   | <b>Hasil</b> yang<br>didapat                | Kesimpulan                                  |
|----------------|--------------------------------------------------------|----------------------------------------------------------------------------------------------------|----------------------------------------------------------------------------------------------------|---------------------------------------------------------|---------------------------------------------|---------------------------------------------|
| $\mathbf{1}$   | Pengujian<br>pada<br>menambah<br>data Tujuan<br>antar  | • Mengakses<br>website<br>$\bullet$ Login<br>• Mengklik<br>menu<br>Tujuan<br>antar<br>$\bullet$ Klik<br>tombol<br>tambah            | Mengisi<br>$\bullet$<br>data<br>Klik<br>$\bullet$<br>simpan                                                                  | Menampilkan<br>Pesan bahwa<br>data berhasil<br>ditambah | Data pada<br>database<br>bertambah          | Proses<br>tambah<br>Berhasil,<br>hasil Baik |
| $\overline{2}$ | Pengujian<br>pada<br>menambah<br>data Tujuan<br>antar  | • Mengakses<br>website<br>$\bullet$ Login<br>• Mengklik<br>menu<br>Tujuan<br>antar<br>$\bullet$ Klik<br>tombol<br>tambah            | Mengisi<br>$\bullet$<br>data:<br>Dan<br>$\bullet$<br>salah<br>satu<br>data<br>belum<br>terisi<br>Klik<br>$\bullet$<br>simpan | Menampilkan<br>Pesan bahwa<br>data belum<br>lengkap     | Data pada<br>database<br>tidak<br>bertambah | Proses gagal,<br>hasil Baik                 |
| 3              | Pengujian<br>pada<br>mengedit<br>data Tujuan<br>antar  | • Mengakses<br>website<br>$\bullet$ Login<br>• Mengklik<br>menu<br>Tujuan<br>antar<br>• Pilih data<br>$\bullet$ Klik<br>tombol edit | Mengisi<br>$\bullet$<br>data<br>Klik<br>$\bullet$<br>update                                                                  | Menampilkan<br>Pesan bahwa<br>data berhasil<br>diedit   | Data pada<br>database<br>diedit             | Proses edit<br>Berhasil,<br>hasil Baik      |
| $\overline{4}$ | Pengujian<br>pada<br>mengedit<br>data Tujuan<br>antar  | • Mengakses<br>website<br>$\bullet$ Login<br>• Mengklik<br>menu<br>Tujuan<br>antar<br>• Pilih data<br>$\bullet$ Klik<br>tombol edit | Mengisi<br>$\bullet$<br>data:<br>Dan<br>$\bullet$<br>salah<br>satu<br>data<br>belum<br>terisi<br>Klik<br>$\bullet$<br>update | Menampilkan<br>Pesan bahwa<br>data belum<br>diedit      | Data pada<br>database<br>tidak diedit       | Proses edit<br>gagal, hasil<br>Baik         |
| 5              | Pengujian<br>pada<br>menghapus<br>data Tujuan<br>antar | • Mengakses<br>website<br>$\bullet$ Login<br>• Mengklik<br>menu<br>Tujuan<br>antar<br>· Pilih data<br>$\bullet$ Klik                | Klik Ok                                                                                                    | Menampilkan<br>Pesan bahwa<br>data dihapus              | Data pada<br>database<br>terhapus           | Proses hapus<br>Berhasil,<br>hasil Baik     |

**Tabel 5.9 Pengujian Halaman Menu Tujuan antar**

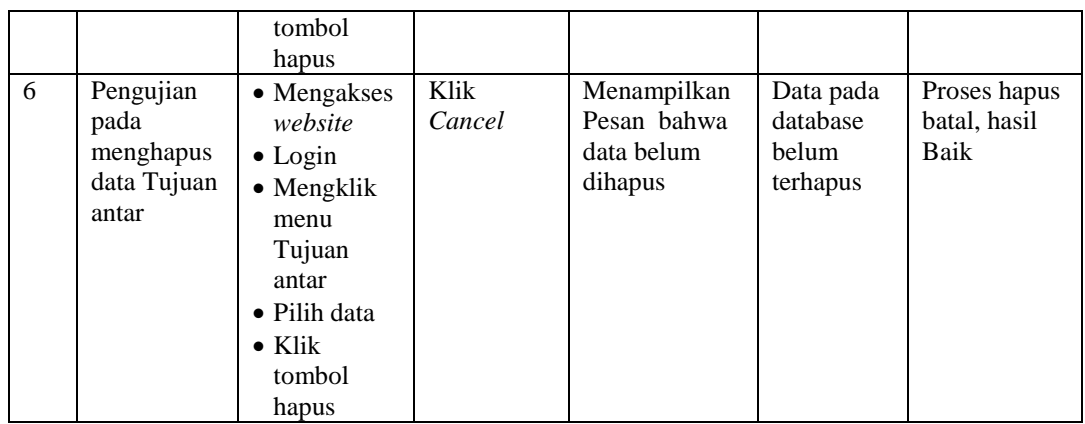

## 10. Pengujian Menu Berita

Pengujian menu data Berita digunakan untuk memastikan fungsi tambah, Halaman Menu edit, fungsi cari dan fungsi hapus data Berita dapat digunakan sesuai dengan fungsinya.

| No.            | <b>Deskripsi</b>                             | <b>Prosedur</b><br>Pengujian                                                                                           | <b>Masukan</b>                                                                                     | <b>Keluaran</b><br>yang<br><b>Diharapkan</b>            | <b>Hasil</b> yang<br>didapat                | Kesimpulan                                  |
|----------------|----------------------------------------------|----------------------------------------------------------------------------------------------------|----------------------------------------------------------------------------------------------------|---------------------------------------------------------|---------------------------------------------|---------------------------------------------|
| $\mathbf{1}$   | Pengujian<br>pada<br>menambah<br>data Berita | • Mengakses<br>website<br>$\bullet$ Login<br>• Mengklik<br>menu<br><b>Berita</b><br>$\bullet$ Klik<br>tombol<br>tambah | Mengisi<br>data<br>Klik<br>simpan                                                                  | Menampilkan<br>Pesan bahwa<br>data berhasil<br>ditambah | Data pada<br>database<br>bertambah          | Proses<br>tambah<br>Berhasil,<br>hasil Baik |
| $\overline{2}$ | Pengujian<br>pada<br>menambah<br>data Berita | • Mengakses<br>website<br>$\bullet$ Login<br>• Mengklik<br>menu<br><b>Berita</b><br>$\bullet$ Klik<br>tombol<br>tambah | Mengisi<br>data:<br>Dan<br>$\bullet$<br>salah<br>satu<br>data<br>belum<br>terisi<br>Klik<br>simpan | Menampilkan<br>Pesan bahwa<br>data belum<br>lengkap     | Data pada<br>database<br>tidak<br>bertambah | Proses gagal,<br>hasil Baik                 |
| 3              | Pengujian<br>pada<br>mengedit<br>data Berita | • Mengakses<br>website<br>$\bullet$ Login<br>$\bullet$ Mengklik<br>menu                                                | Mengisi<br>$\bullet$<br>data<br>Klik<br>update                                                     | Menampilkan<br>Pesan bahwa<br>data berhasil<br>diedit   | Data pada<br>database<br>diedit             | Proses edit<br>Berhasil,<br>hasil Baik      |

**Tabel 5.10 Pengujian Halaman Menu Berita**

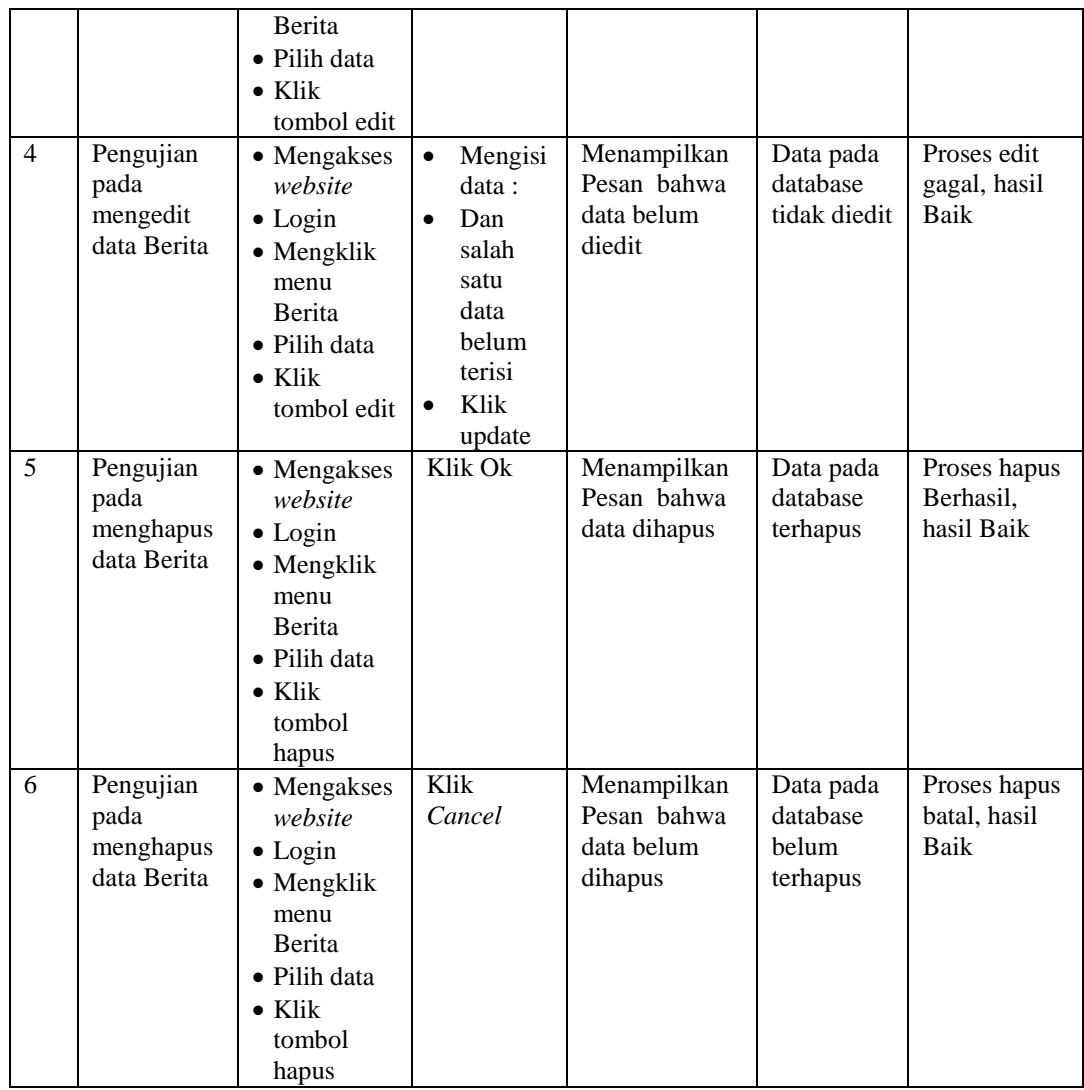

#### 11. Pengujian Menu Transaksi Ekspedisi

Pengujian menu data Transaksi Ekspedisi digunakan untuk memastikan fungsi tambah, Halaman Menu edit, fungsi cari dan fungsi hapus data Transaksi Ekspedisi dapat digunakan sesuai dengan fungsinya.

|                |                                                                  | <b>Prosedur</b>                                                                                                    |                                                                                                    | Keluaran                                                | <b>Hasil</b>                                |                                             |
|----------------|------------------------------------------------------------------|----------------------------------------------------------------------------------------------------|----------------------------------------------------------------------------------------------------|---------------------------------------------------------|---------------------------------------------|---------------------------------------------|
| No.            | <b>Deskripsi</b>                                                 | Pengujian                                                                                                    | <b>Masukan</b>                                                                                                    | yang<br><b>Diharapkan</b>                               | yang<br>didapat                             | Kesimpulan                                  |
| $\mathbf{1}$   | Pengujian<br>pada<br>menambah<br>data<br>Transaksi<br>Ekspedisi  | • Mengakses<br>website<br>$\bullet$ Login<br>• Mengklik<br>menu<br>Transaksi<br>Ekspedisi<br>$\bullet$ Klik<br>tombol<br>tambah            | Mengisi<br>$\bullet$<br>data<br>Klik<br>$\bullet$<br>simpan                                                                  | Menampilkan<br>Pesan bahwa<br>data berhasil<br>ditambah | Data pada<br>database<br>bertambah          | Proses<br>tambah<br>Berhasil,<br>hasil Baik |
| $\overline{2}$ | Pengujian<br>pada<br>menambah<br>data<br>Transaksi<br>Ekspedisi  | • Mengakses<br>website<br>$\bullet$ Login<br>• Mengklik<br>menu<br>Transaksi<br>Ekspedisi<br>$\bullet$ Klik<br>tombol<br>tambah            | Mengisi<br>$\bullet$<br>data:<br>Dan<br>$\bullet$<br>salah<br>satu<br>data<br>belum<br>terisi<br>Klik<br>$\bullet$<br>simpan | Menampilkan<br>Pesan bahwa<br>data belum<br>lengkap     | Data pada<br>database<br>tidak<br>bertambah | Proses gagal,<br>hasil Baik                 |
| 3              | Pengujian<br>pada<br>mengedit<br>data<br>Transaksi<br>Ekspedisi  | • Mengakses<br>website<br>$\bullet$ Login<br>· Mengklik<br>menu<br>Transaksi<br>Ekspedisi<br>· Pilih data<br>$\bullet$ Klik<br>tombol edit | Mengisi<br>$\bullet$<br>data<br>Klik<br>$\bullet$<br>update                                                                  | Menampilkan<br>Pesan bahwa<br>data berhasil<br>diedit   | Data pada<br>database<br>diedit             | Proses edit<br>Berhasil,<br>hasil Baik      |
| $\overline{4}$ | Pengujian<br>pada<br>mengedit<br>data<br>Transaksi<br>Ekspedisi  | • Mengakses<br>website<br>$\bullet$ Login<br>• Mengklik<br>menu<br>Transaksi<br>Ekspedisi<br>· Pilih data<br>$\bullet$ Klik<br>tombol edit | Mengisi<br>$\bullet$<br>data:<br>Dan<br>$\bullet$<br>salah<br>satu<br>data<br>belum<br>terisi<br>Klik<br>$\bullet$<br>update | Menampilkan<br>Pesan bahwa<br>data belum<br>diedit      | Data pada<br>database<br>tidak<br>diedit    | Proses edit<br>gagal, hasil<br>Baik         |
| 5              | Pengujian<br>pada<br>menghapus<br>data<br>Transaksi<br>Ekspedisi | • Mengakses<br>website<br>$\bullet$ Login<br>• Mengklik<br>menu<br>Transaksi<br>Ekspedisi<br>· Pilih data<br>$\bullet$ Klik                | Klik Ok                                                                                                    | Menampilkan<br>Pesan bahwa<br>data dihapus              | Data pada<br>database<br>terhapus           | Proses hapus<br>Berhasil,<br>hasil Baik     |

**Tabel 5.11 Pengujian Halaman Menu Transaksi Ekspedisi**

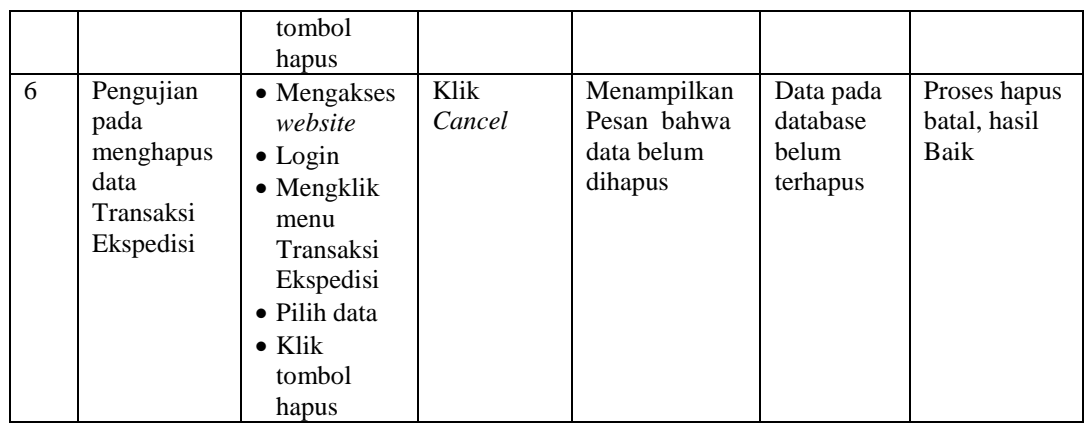

12. Pengujian Menu Laporan

Pengujian menu laporan digunakan untuk memastikan laporan dapat ditampilkan dan dicetak sebagaimana semestinya.

| N <sub>0</sub> | <b>Deskripsi</b>                  | <b>Prosedur</b><br>Pengujian                                                                                  | <b>Masukan</b>                                                        | <b>Keluaran</b><br>yang<br><b>Diharapka</b><br>$\mathbf n$ | <b>Hasil</b> yang<br>didapat      | Kesimpula<br>$\mathbf n$ |
|----------------|-----------------------------------|----------------------------------------------------------------------------------------------------|-----------------------------------------------------------------------|------------------------------------------------------------|-----------------------------------|--------------------------|
| $\mathbf{1}$   | Laporan<br>Behan<br>Angkutan      | Klik tombol<br>$\overline{a}$<br>Beban<br>Angkutan<br>pada<br>Halaman<br>Menu<br>laporan                      | -Klik<br>tombol<br>Beban<br>Angkutan<br>-klik<br>tombol<br>print      | Halaman<br>cetak Beban<br>Angkutan                         | Laporan<br>Behan<br>Angkutan      | Baik                     |
| $\overline{2}$ | Laporan<br>Transportas<br>1       | Klik tombol<br>$\overline{a}$<br>Transportas<br>$\overline{a}$<br><i>i</i> pada<br>Halaman<br>Menu<br>laporan | -Klik<br>tombol<br>Transport<br>asi<br>-klik<br>tombol<br>print       | Halaman<br>cetak<br>Transportasi                           | Laporan<br>Transportas<br>i       | Baik                     |
| 3              | Laporan<br>Transaksi<br>Ekspedisi | Klik tombol<br>$\overline{a}$<br>Transaksi<br>Ekspedisi<br>pada<br>Halaman<br>Menu<br>laporan                 | -Klik<br>tombol<br>Transaksi<br>Ekspedisi<br>-klik<br>tombol<br>print | Halaman<br>cetak<br>Laporan<br>Transaksi<br>Ekspedisi      | Laporan<br>Transaksi<br>Ekspedisi | Baik                     |

**Tabel 5.12 Pengujian Halaman Menu Laporan**

# **5.3 ANALISIS HASIL YANG DICAPAI OLEH SISTEM PERANGKAT LUNAK**

Setelah melakukan berbagai pengujian pada sistem pengolahan data pada CV. 4 Saudara di Kota Jambi, maka didapatkan evaluasi dari kemampuan penampilan sistem ini. Adapun kelebihan dan kelemahan dari sistem petampilan ini adalah sebagai berikut:

- 1. Kelebihan Program
	- a. Sistem ini bisa digunakan oleh *User* pada Sistem informasi Jasa Ekspedisi pada CV. 4 Saudara di Kota Jambi, dengan memanfaatkan fungsi pencarian sehingga mempermudah dalam pencarian data.
	- b. Sistem mampu melakukan pengolahan data seperti mendata Admin, Customer, Profil, Beban angkutan,Jadwal, Transportasi, Tujuan antar, Berita, Transaksi Ekspedisi, Jadwal, Profil, Supplier
	- c. Sistem mampu mencetak laporan Beban Angkutan, Transportasi, Transaksi Ekspedisi dengan lebih baik berdasarkan data-data yang telah di*Input*kan sebelumnya, sehingga mempermudah *user* dalam menyerahkan laporan kepada pimpinan.
- 2. Kekurangan program

Tampilan *interface* masih sederhana diharapkan untuk pengembangan sistem selanjutnya dapat meningkatkan qualitas dari tampilan *interface* tersebut